# **Allworx®**

### **View™ User Guide**

# **Version 1.3**

Version C Updated February 15, 2017

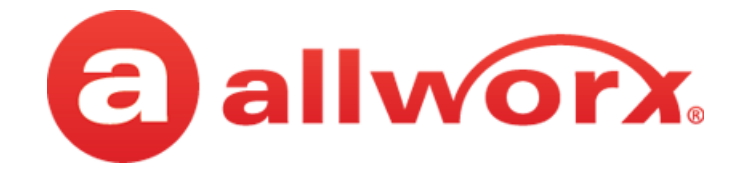

**Allworx® View™ Version 1.3**

## **User Guide**

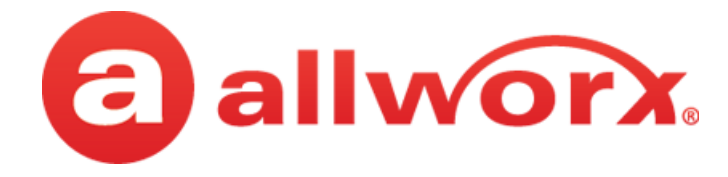

# **Copyright**

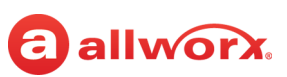

### **Documentation**

©2017 Allworx Corp, a Windstream company. All rights reserved. No part of this publication may be reproduced, stored in a retrieval system, or transmitted, in any form or by any means, electronic, mechanical, photocopy, recording, or otherwise without the prior written permission of Allworx Corp.

### **Software**

Software in this product is Copyright 2017 Allworx Corp, a Windstream company, or its vendors. All rights are reserved. The software is protected by United States of America copyright laws and international treaty provisions applicable worldwide. Under such laws, the licensee is entitled to use the copy of the software incorporated with the instrument as intended in the operation of the product in which it is embedded. The software may not be copied, decompiled, reverse-engineered, disassembled, or otherwise reduced to human-perceivable form. This is not the sale of the software or any copy of the software; all right, title, ownership of the software remains with Allworx or its vendors.

# **Warranty**

This warranty shall not apply to any products to the extent the defect or non-conformance is due to (A) accident, alteration, abuse, misuse, or repair not performed by Allworx, (B) storage other than specified, (C) failure to comply with applicable environmental requirements for the products.

# **Environmental Conditions**

Allworx servers and phones

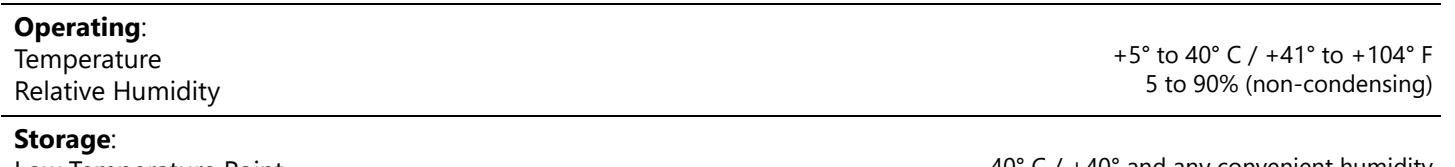

Low Temperature Point High Temperature Point High Relative Humidity Point -40° C / +40° and any convenient humidity +66° C / +150° 15% RH +32° C / +90° 90% RH

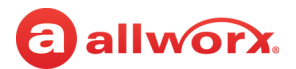

# **Trademarks**

The following trademarks are owned by Allworx:

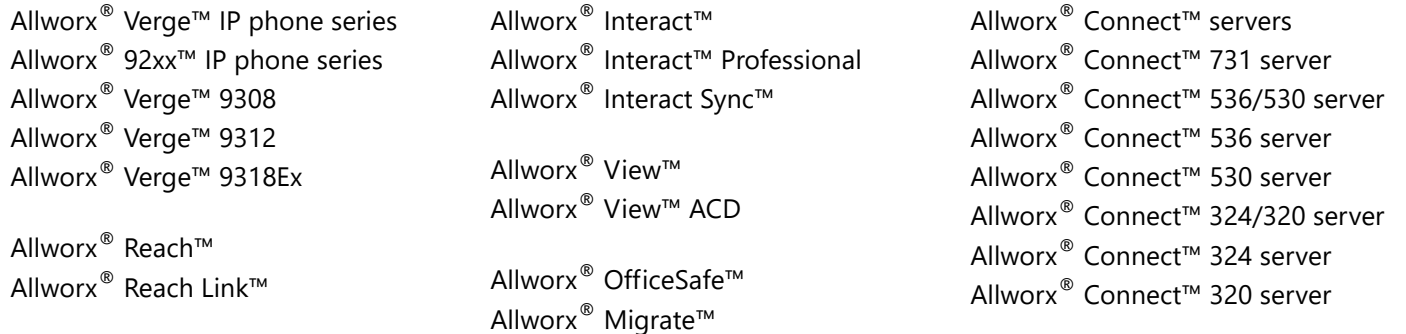

# **Revision History**

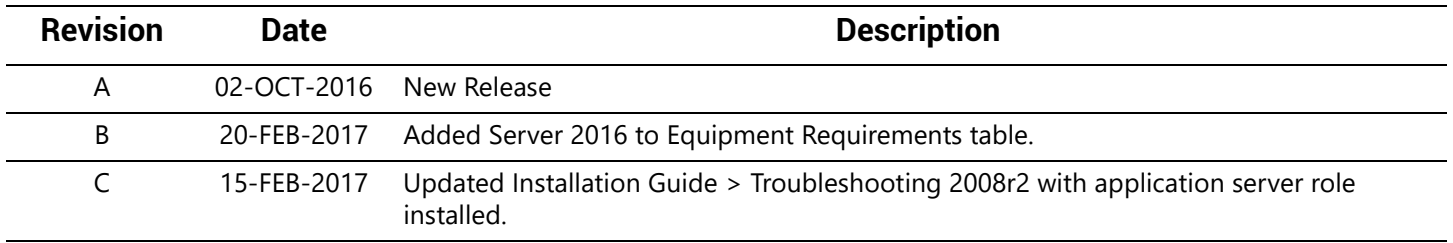

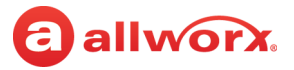

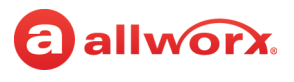

# **Contents**

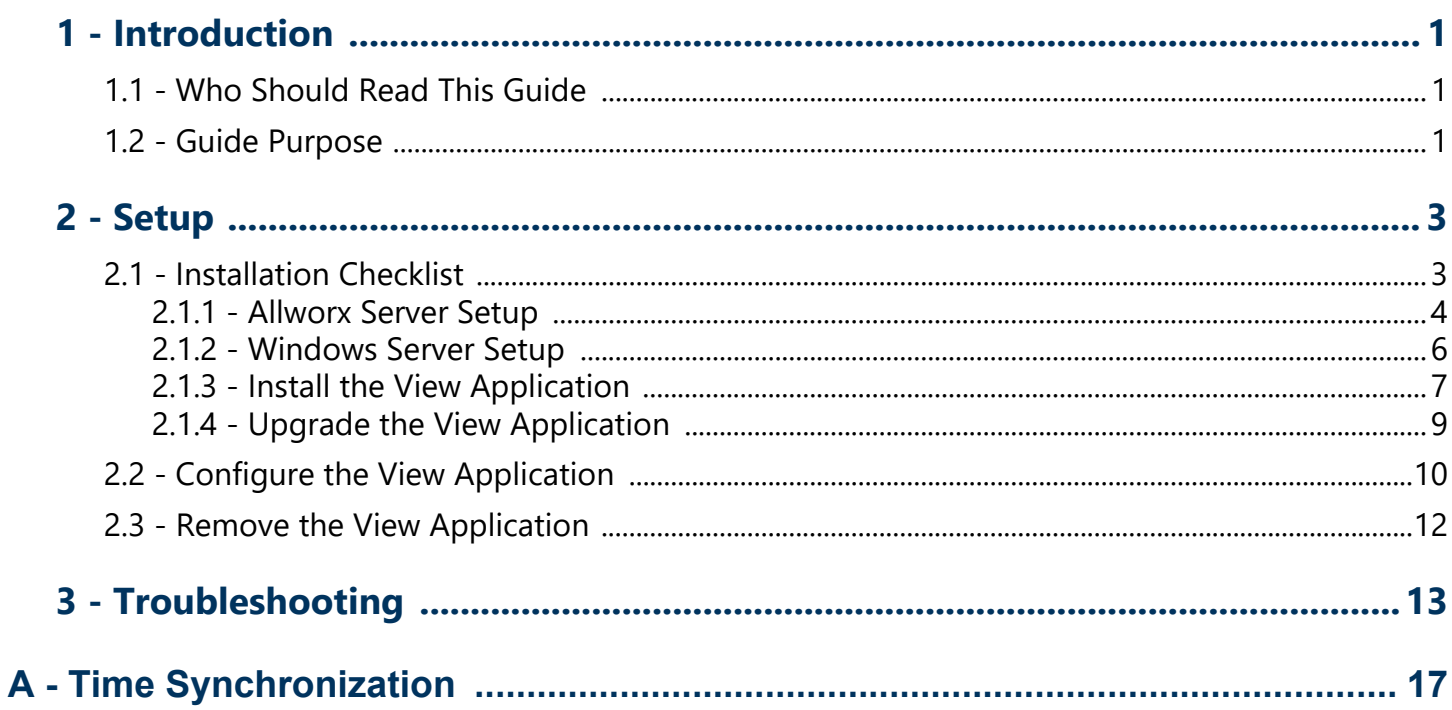

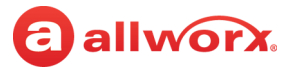

# <span id="page-8-0"></span>a allworx. **Chapter 1 Introduction**

The Allworx View™ web application provides dynamic, comprehensive usage reporting on the Allworx phone system. This application uses complete and accurate data of the Allworx phone system for users to make data-driven decisions with an easy-to-use web browser-based user interface to ensure:

- subscription to the optimal number of outside lines
- using business resources and personnel effectively
- managing customer and associate calls quickly and efficiently
- planning future growth for infrastructure and personnel

The View application offers two levels of reporting:

- View CDR feature keys provides call detail reports.
- View Automatic Call Distribution (ACDR) feature key (optional requires the View CDR feature key) provides customizable dashboards for supervisors and agents, and displays the information - using any popular web browser. Using configurable alarms, supervisors and agents can recognize and react to high call volume situations to minimize abandoned calls and frustrated customers.

# <span id="page-8-1"></span>**1.1 Who Should Read This Guide**

Users that install and maintain Windows and View servers should read this guide. This guide expects the reader to:

- understand computer networking.
- have background knowledge of Windows and Allworx servers.

# <span id="page-8-2"></span>**1.2 Guide Purpose**

The purpose of this guide is to assist end users in the set up and management of dashboards and reports.

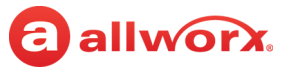

# **1.3 Equipment Requirements**

The table below is a complete list of equipment and requirements necessary to perform all operations identified in this User's Guide. Each chapter has a specific list of equipment and requirements necessary to perform the operations identified with that chapter.

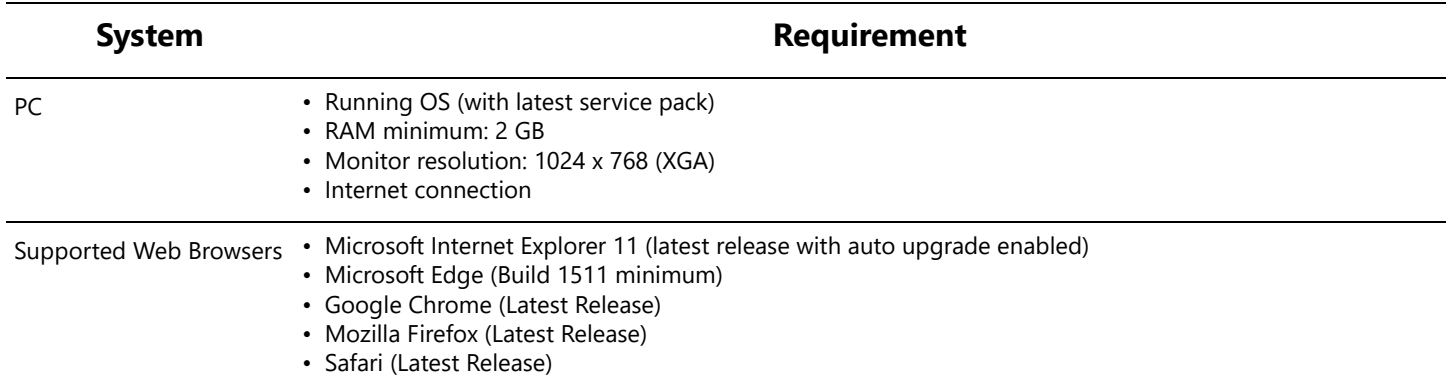

# **Chapter 2 Overview**

This summary provides information about the View application such as the About window, understanding and identifying the icons, how to launch the application, and explains the Dashboard window.

# **2.1 About**

allworx.

Opens the About window, which provides information specific to the View application.

# **2.2 View Icons**

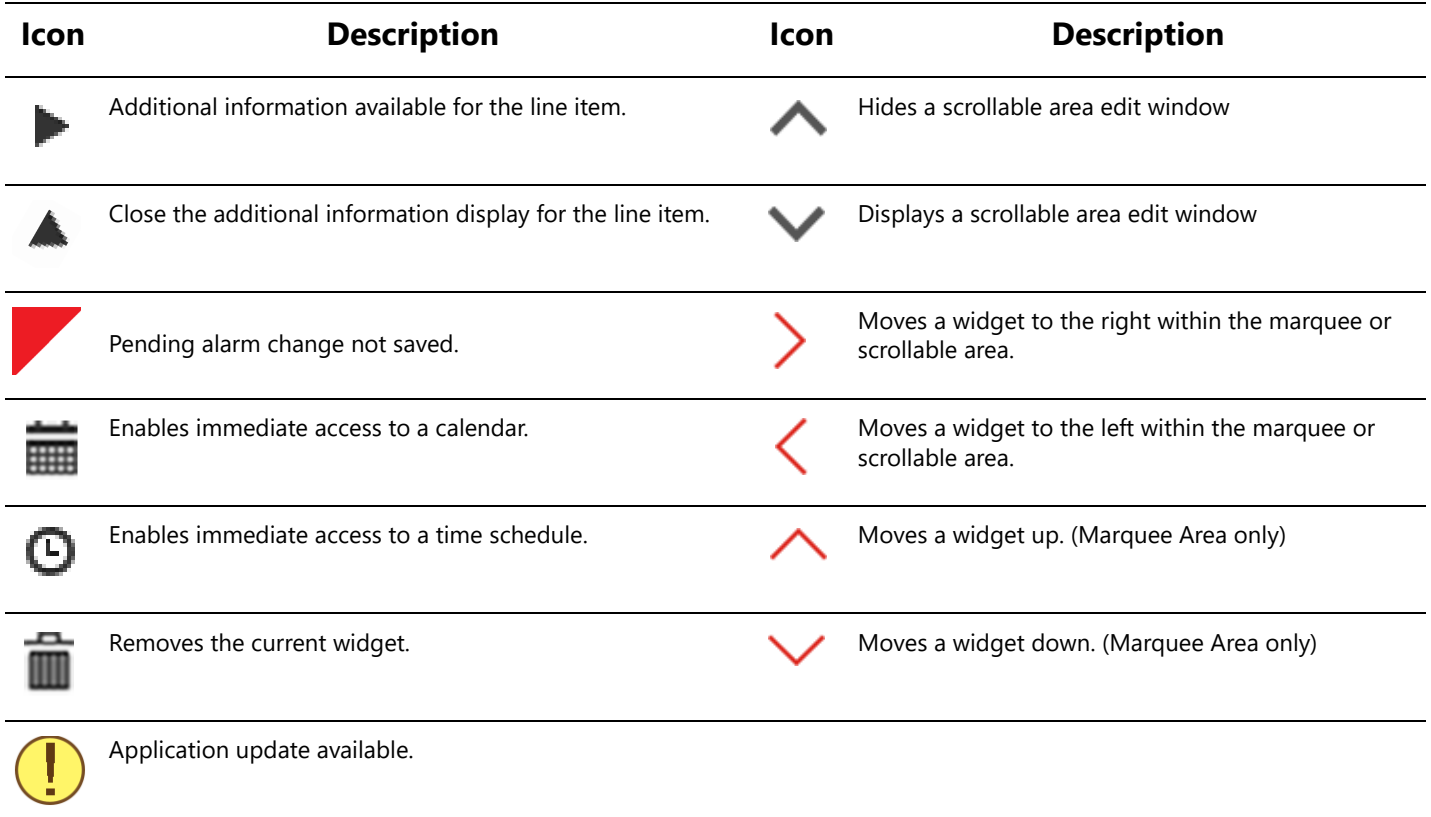

Allworx View User Guide Version 1.3

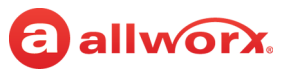

# **2.3 Launch the View Application**

#### **To launch the View application:**

1. Open a new browser window and enter the URL:

https://<IP Address or DNS name>/AllworxView

The View page displays. Consult with the View Administrator to obtain the IP Address, if necessary.

If the message "This Connection is Untrusted" displays, contact the View Administrator to determine if the web application with a self-signed certificate was installed (in this case expect a warning).

2. Log in to the View server page with the assigned username and password.

The View log in requires enabled JavaScipt and cookies for authentication purposes. If cookies are not enabled, an error message displays. Enable JavaScript and cookies.

### **2.4 Dashboard Overview**

A dashboard is a customizable display of live information on calls, queues, and agents. View users with permissions can customize the data displayed for each dashboard widget such as selecting the widget options, font size, alarm display, and graphing capability for the widgets. When editing a dashboard, the View application identifies each dashboard item is a widget and places the widgets in scrollable areas on the display.

The default size of widgets and scrollable areas neatly fills a typical HD screen (1080p, 16:9 aspect ratio) with one Marquee area and up to three separate scrollable areas. Fill any area with the preferred widgets, and if all the widgets do not fit in the selected screen space, the area automatically begins to scroll periodically.

The View application dynamically scales the window when resizing the browser button. The minimum optimized width is 900 pixels.

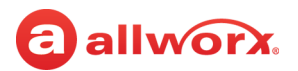

### Example of a dashboard:

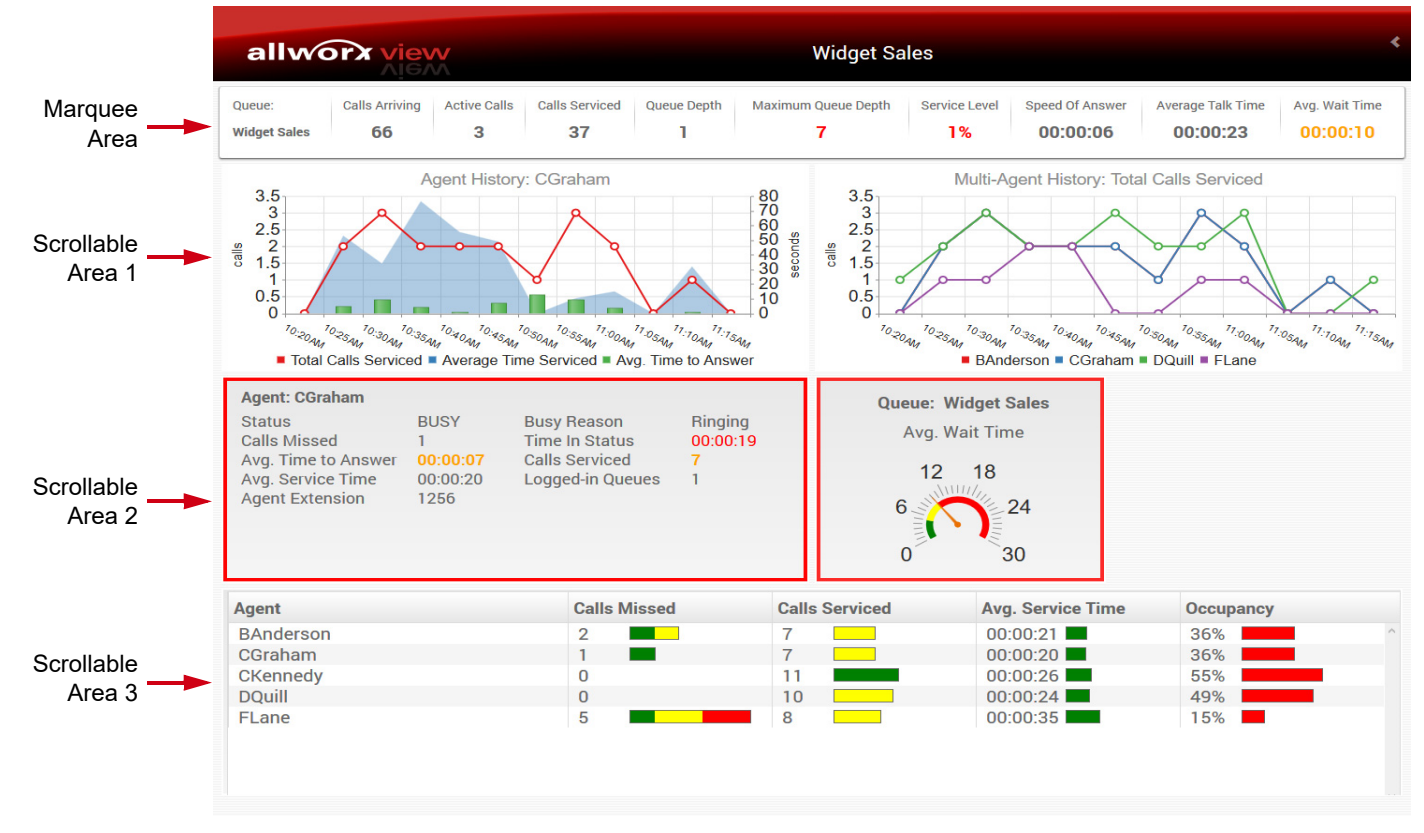

### **2.4.1 Font Size**

Dashboard widgets are available in small, medium, and large font. Only the Single Item widget does not offer font size selection. See ["Single Item Widget" on page 9](#page-16-0) for more information about the Single Item widget. In most dashboard widgets, the selected font size determines the number of maximum options to display in each dashboard widget.

Examples of the dashboard font sizes:

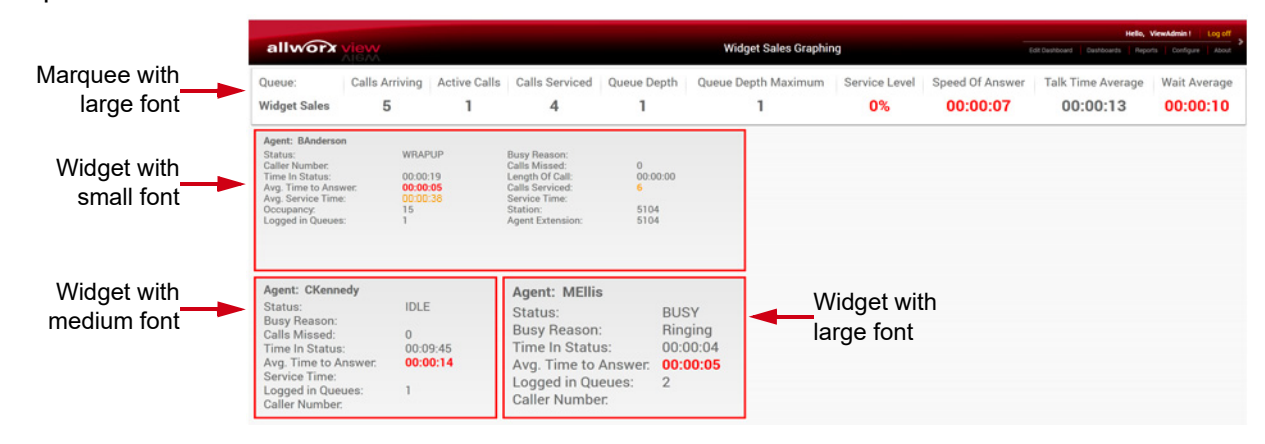

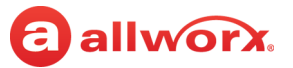

### **2.4.2 Alarm Display**

All dashboard widget options with alarming conditions display in red (upper alarm limit) or yellow (lower alarm limit) text; however, some dashboard widget options enable customizing how to display alarms on the screen.

Alarms display as:

- Text: red or yellow font.
- Background: red or yellow highlights.
- Bar chart: green, yellow, and red bar. Available only in the Queue List or Agent List dashboards.
- Radial: green, yellow, and red sections. Available only in the Single Item dashboard.

Examples of displayed alarms:

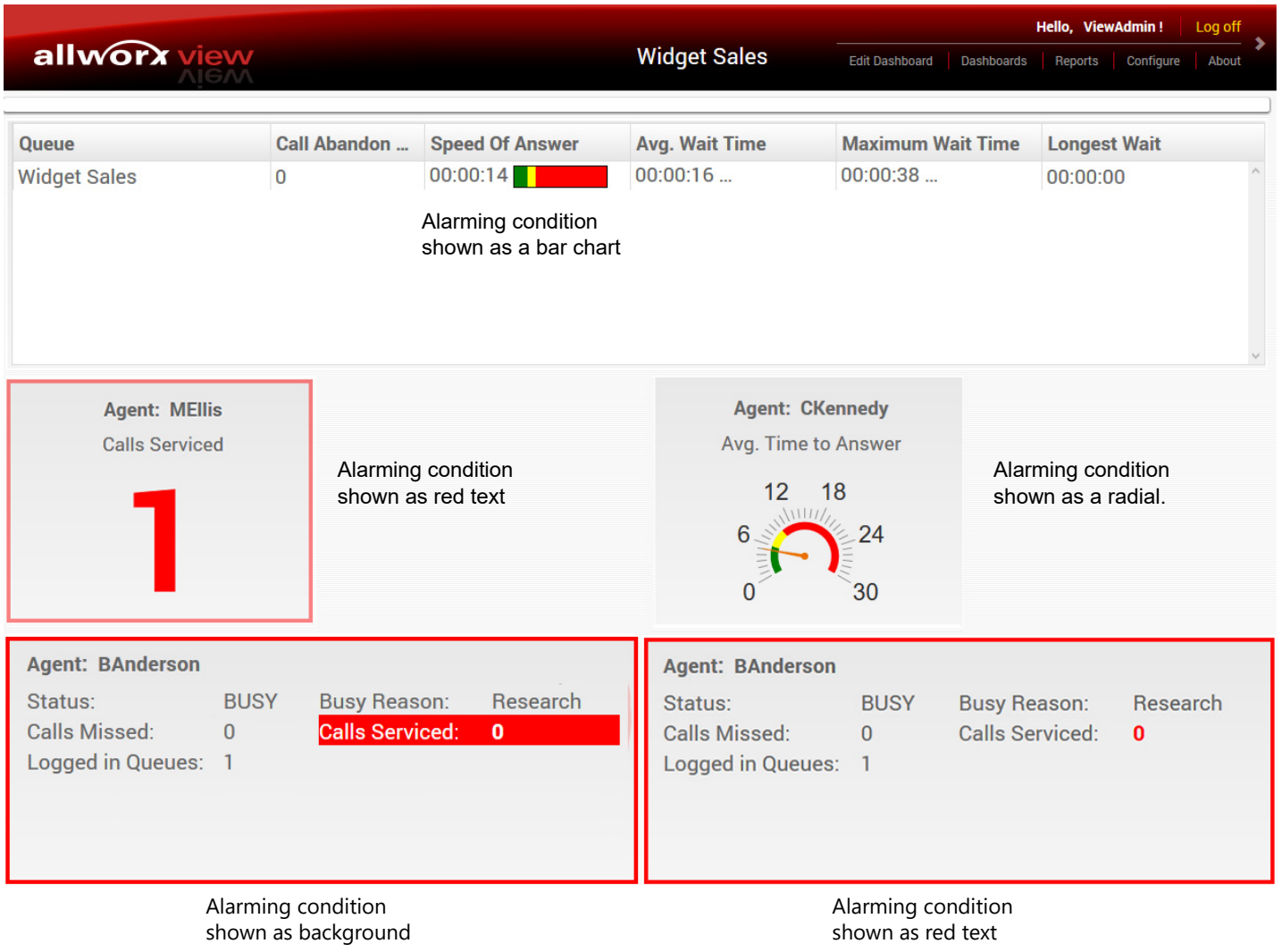

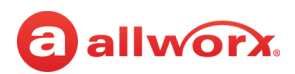

### **2.4.3 Graphing Display**

Quickly scan trending call-reporting data by configuring queue and agent data in a graphical format.

### **2.4.3.1 Historical Graphs**

The History dashboard widget configurations support any combination of line, column, area, and stacked area graphical formats. The Agent History and Queue History dashboards display the call reporting data as a single agent or queue with multiple fields. The Multi-Agent History and Multi-Queue History dashboards display the call reporting data as multiple agents or queues with a single statistic.

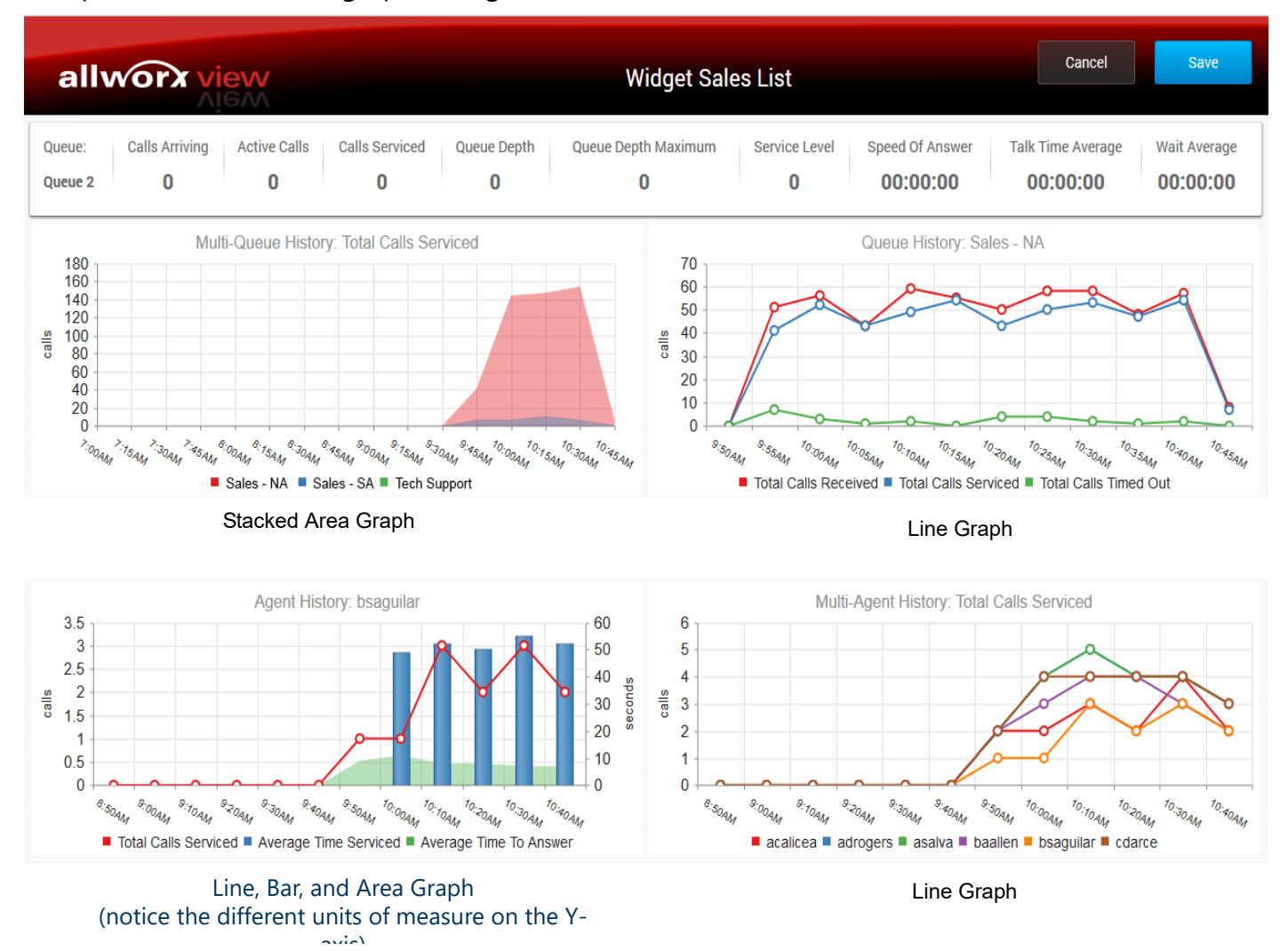

Examples of the historical graph configurations:

Properties of the historical graphs include:

• Colors for the graphs are preselected: red, blue, green, purple, orange, brown, pink, and gray. As the trends overlap in the area graph, the colors blend using the subtractive color model.

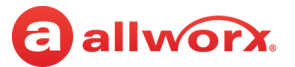

- Hovering over the statistic in the legend area displays the data points as well as highlights the trend in a line graph.
- Hovering over a data point displays the value.
- Both the x-axis and the y-axis automatically scale based on the values.
- The Multi-Agent and Multi-Queue History graphs accommodate up to 8 agents or 8 queues.
- To hide a statistic in the historical graph, click on the statistic in the legend area. Click again to show the statistic.

### **2.4.3.2 Bar Charts**

The List dashboard widgets configuration support using a bar chart format for some of the options. The bar charts correlate to and display numeric widgets and system or queue alarm conditions on the dashboard; real-time timed widgets are not available for bar charts (example: time/status widgets). See ["Configuring Bar Charts" on page 55](#page-62-0) for more information. The bar chart is available in the following widgets and options:

### **Agent List Options**

- Calls Missed Avg. Time to Answer Avg. Service Time
- Occupancy Calls Serviced
- 
- 

### **Queue List Options**

- 
- 
- Maximum Queue Depth Speed of Answer
- 
- -
- Queue Depth Service Level Avg Wait Time
- Avg. Queue Depth Call Abandon Rate Maximum Wait Time

### **Examples of bar charts:**

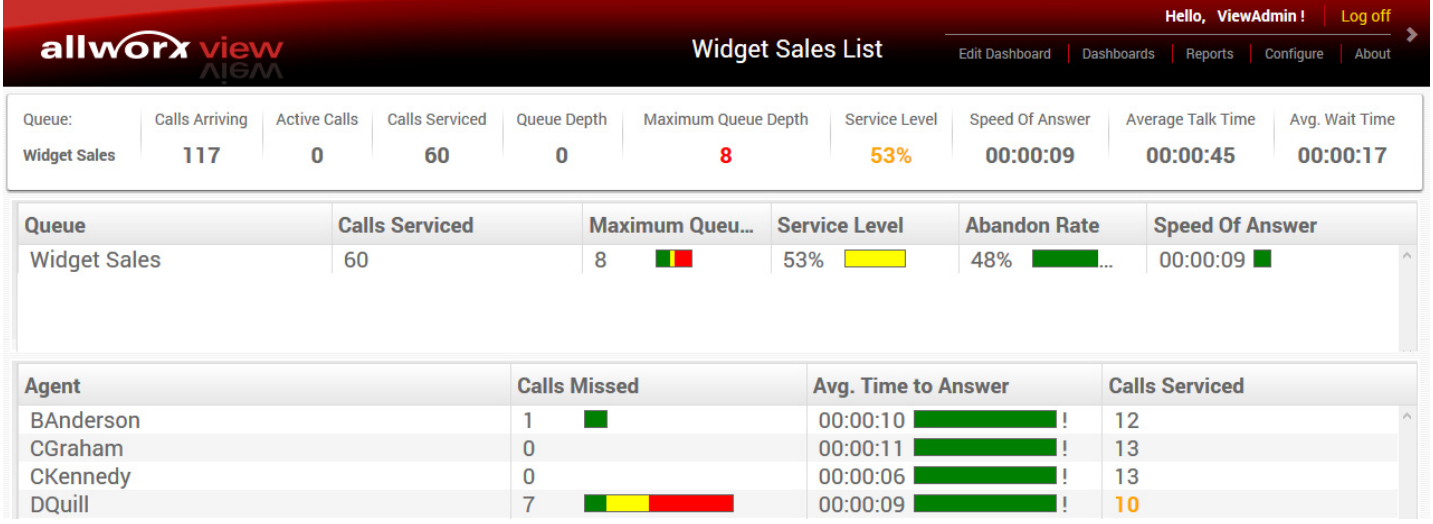

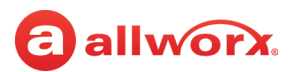

### <span id="page-16-0"></span>**2.4.4 Single Item Widget**

The Single Item widget configuration displays a single queue or agent option with enlarged text or radial dial format to quickly see call-reporting data.The Single Item widget correlates to and displays numeric widgets and system or queue alarm conditions on the dashboard.

Examples of a Single Item widget:

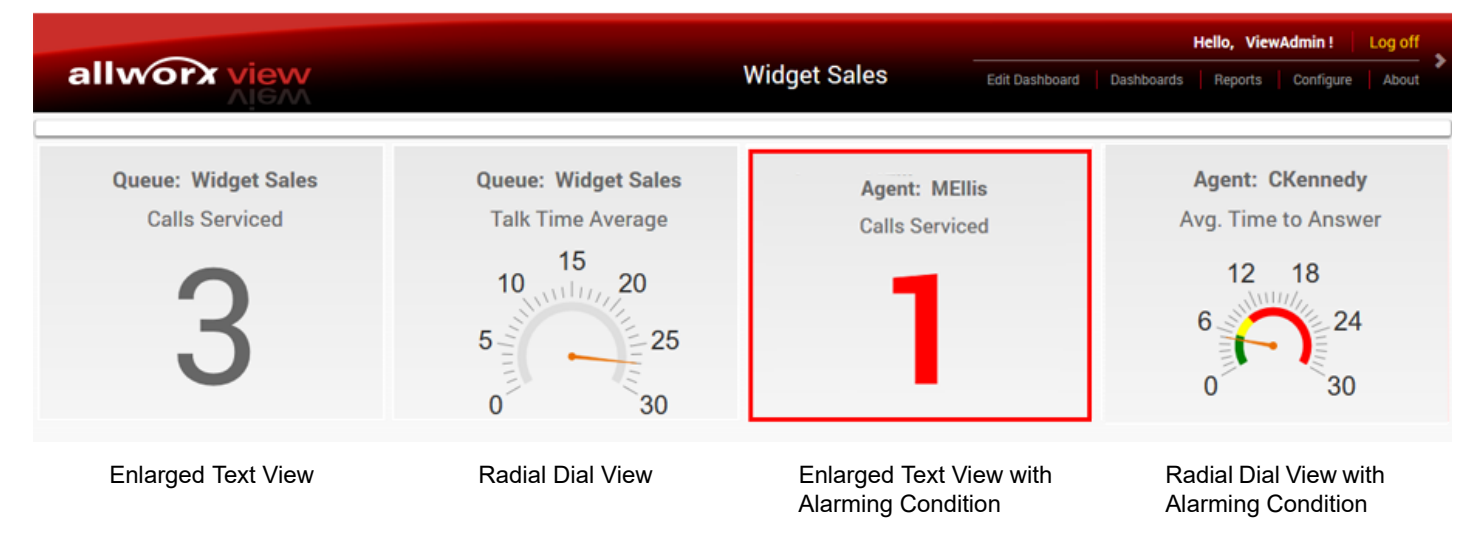

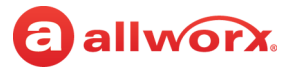

# **Chapter 3 Configure**

The Configure feature enables users to manage the View application settings.

# **3.1 Permissions**

allworx.

The View application determines user access based on the user log in credentials. The table below identifies permissions based on user type.

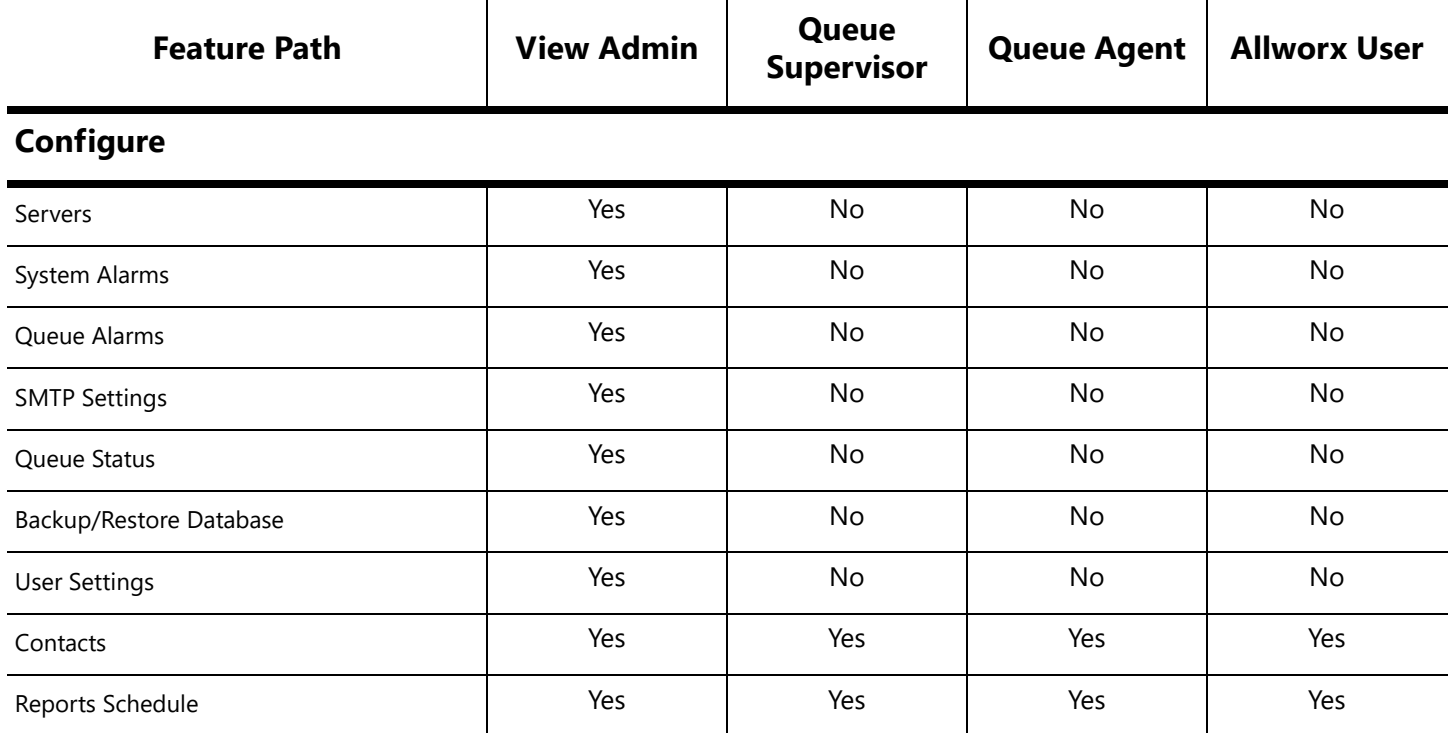

# **3.2 Servers**

The View application enables View administrators to:

- individually add, update, or delete the Allworx servers communicating with the View server.
- displays the communicating servers in a single table.

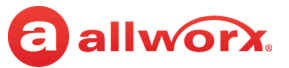

#### **To manage an Allworx server:**

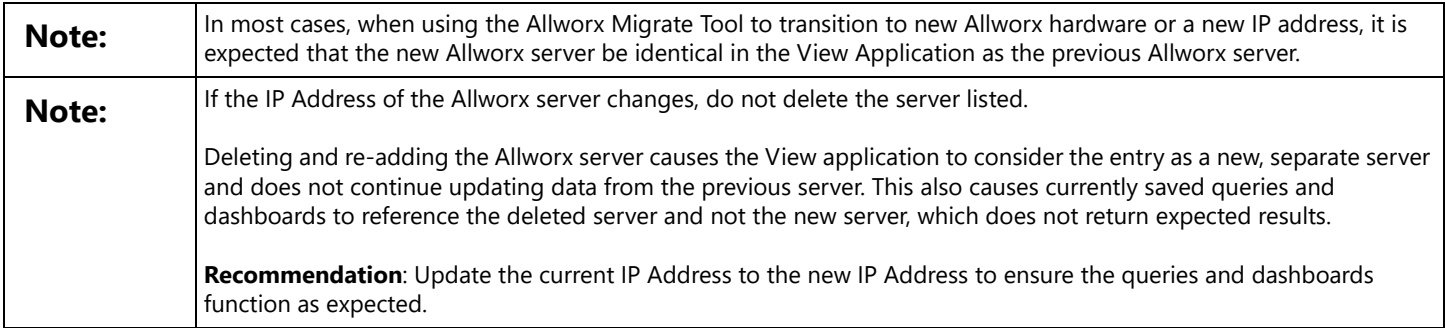

- 1. Open a new browser window and enter the View server IP address or DNS name (from the Network Administrator).
- 2. Log in with the username ViewAdmin or as a user with View administrative privileges and the password created during installation.
- 3. Navigate **Configure** > **Servers** to open the Manage My Servers page. All Allworx servers currently communicating with the View server display:

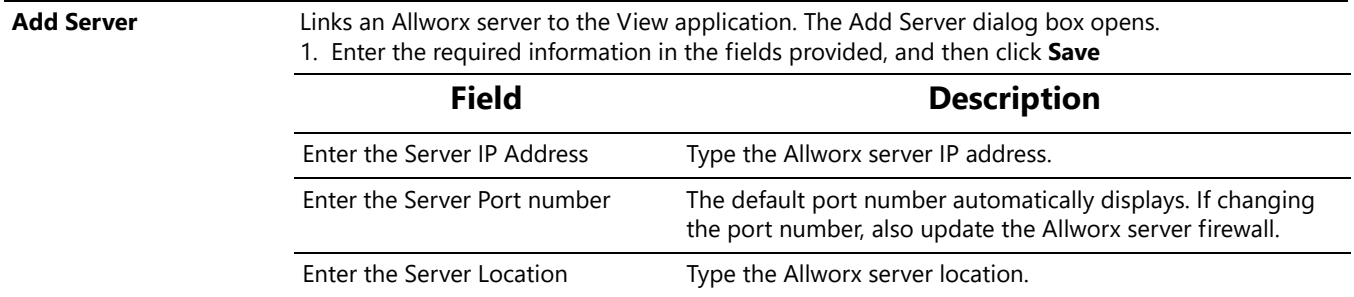

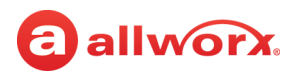

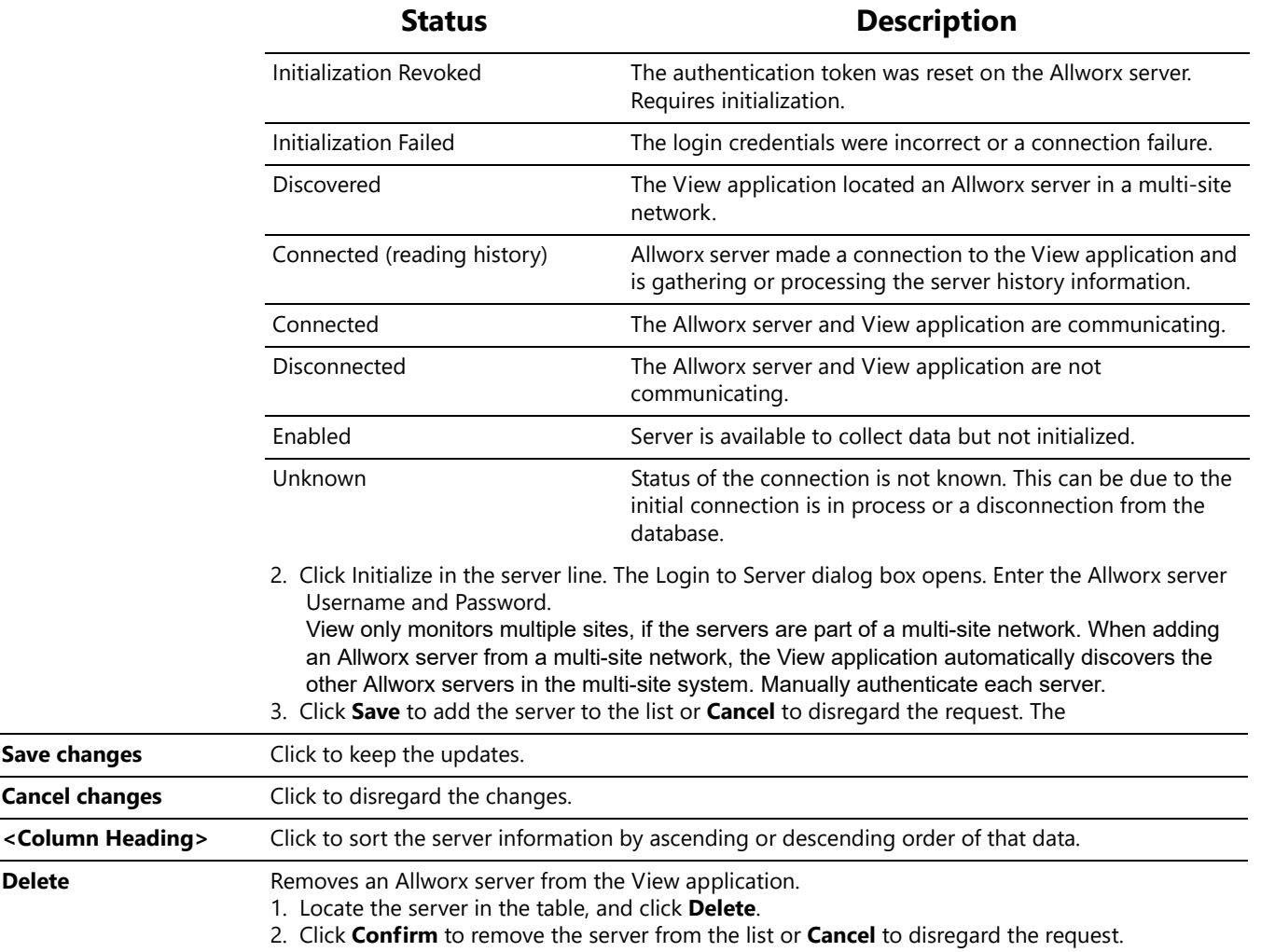

The server line displays the Status and the Time Of Status of the server.

#### **To manage the Allworx server information:**

- 1. Log in to the View application with an Allworx username and password.
- 2. Navigate to **Configure** > **Servers** to open the Manage My Servers page. The table displays the added Allworx servers communicating with the View server.
- 3. Locate the server, click on the information, and update:
	- Location Port IP Address Enable\*

\* When the Enable state = false, the View application no longer monitors the server, but the Allworx server does continue to log information for reporting purposes. Limited to 5000 queue events, agent events, and calls each.

4. Click **Save changes** to update the information or **Cancel** to disregard the request. This adds the first Allworx server to the server list.

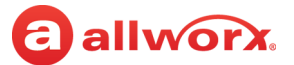

5. Click **Initialize** and provide the username and password of an Allworx user with View administrative permission. This initializes the server.

The View application automatically discovers the IP addresses of other sites in a multi-site network. Initialize each site to connect the View application to each server.

### **3.3 Alarms**

The View alarms are specific to:

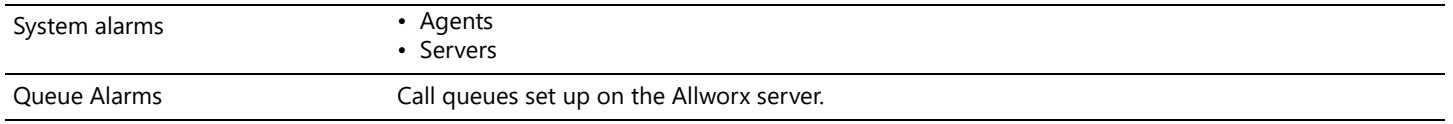

The View and View ACD add-on application alarms enable supervisors and agents to recognize and react to high-volume call situations. Any user with View administrative permissions can alter the threshold values. The View application displays a red triangle by changed, unsaved values. After saving the change, the red triangle no longer displays.

#### **To change System Alarm or Queue Alarm information:**

- 1. Log in to the View application with an Allworx username and password.
- 2. Navigate to: **Configure** >:

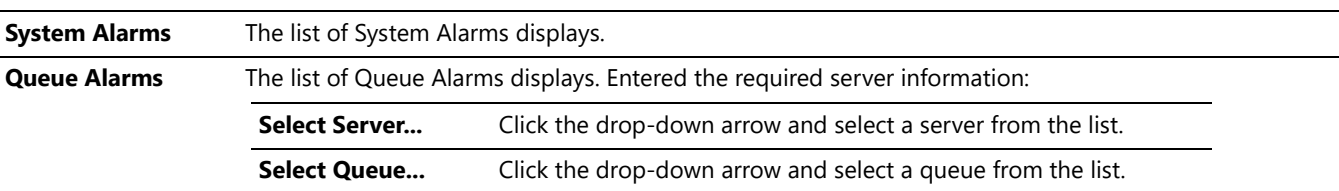

The page displays the alarm threshold limits and associated status interval for each alarm type in a green, yellow, and red bar chart that is dependent on the setting type.

#### **System Alarms configuration example:**

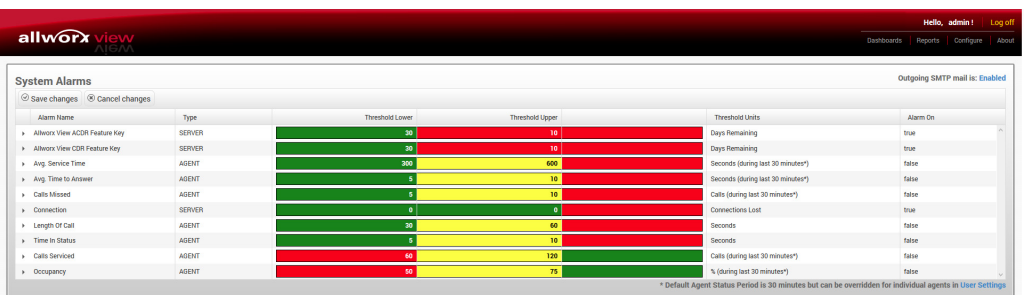

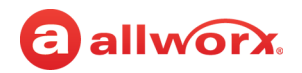

### **Queue Alarms configuration example:**

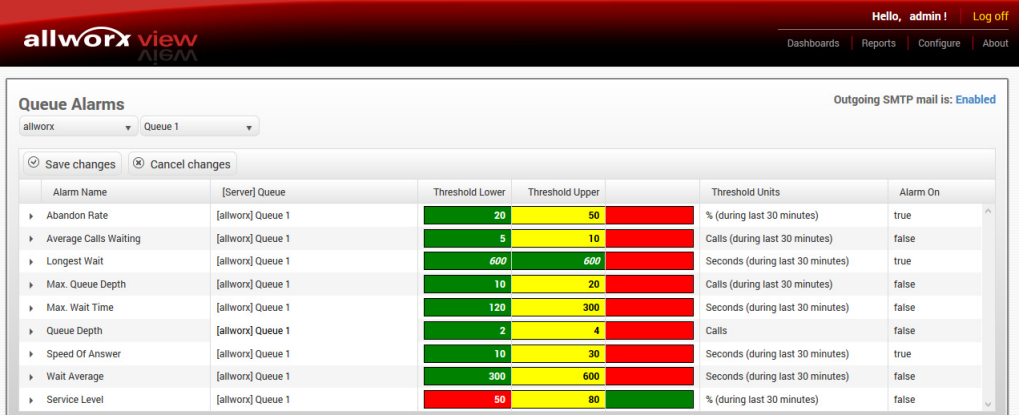

Click the drop-down arrow to select the server and queue.

3. Click a column title to toggle between ascending and descending order. Locate the Alarm Name, and then click the number within the threshold limit to change the limit value.

For the Alarm On value, click the value, and then check or uncheck the box to enable or disable the option, respectively.

4. Click **Save changes** to update the information or **Cancel changes** to disregard the request.

### **3.3.1 Email and SMS Notification**

Emails to assigned View users contain descriptive information such as alarm type (red or yellow), agent name or queue number, and the setting causing the alarm. The setting line includes the setting name, actual performance, threshold limit, and interval (when applicable).

Clicking the arrow left of the Alarm Name displays the Email Recipients list of users receiving email notifications and configurable View alarm notifications and frequency. It is necessary to configure the SMTP prior to sending email notifications. See ["SMTP Configuration" on page 16](#page-23-0) for more information.

#### **To manage an alarm email list:**

- 1. Verify the user has a valid email address or email to SMS gateway. Verizon example: <10-digit number>@vtext.com. Contact the carrier in the event these instructions do not provide the proper SMS messaging to the cellular endpoint.
- 2. Log in to the View application with an Allworx username and password.
- 3. Navigate to **Configure** > **System Alarms** or **Configure** > **Queue Alarms**. For Queue Alarms, select the server and the queue from the drop-down lists.

The list of respective Alarms displays. Click a column title to toggle between ascending and descending order.

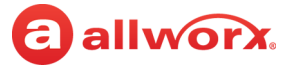

4. Locate the Alarm, and click the arrow left of the Alarm name. An email dialog with displays.

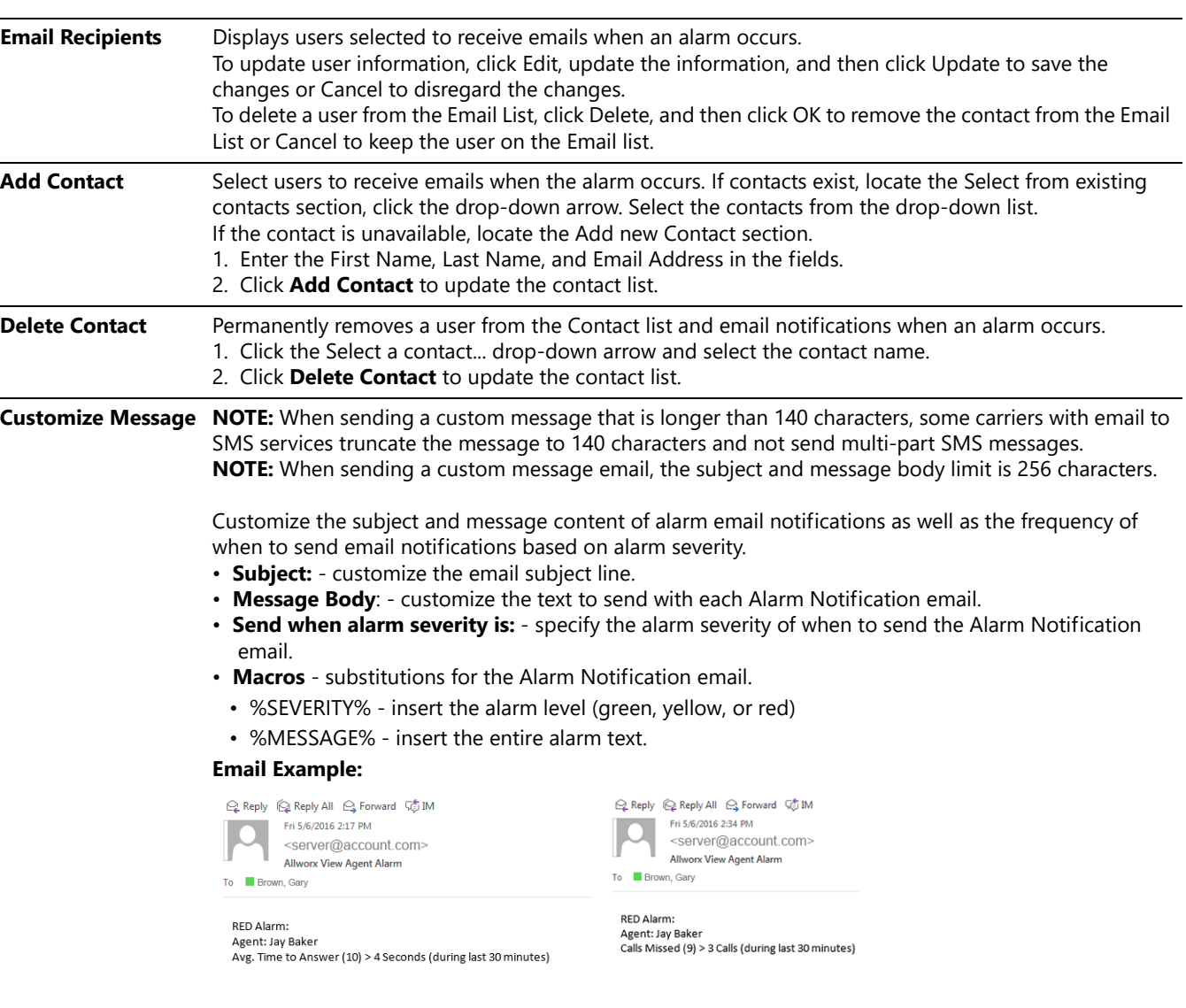

Click **Save Message** to keep the updated information or **Reset** to clear all information and start over.

- 5. Locate and click the arrow left of the Alarm Name to close the Email tabbed interface.
- 6. Click **Save changes** to keep the email notification updates or click **Cancel changes** to disregard the request.

# <span id="page-23-0"></span>**3.4 SMTP Configuration**

Prior to sending alarm notifications, configure the SMTP settings for email delivery from the View application.

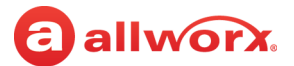

#### **To set up the email SMTP settings:**

- 1. Log in to the View application with an Allworx username and password.
- 2. Navigate to **Configure** > **SMTP Settings**. The SMTP Configuration page displays.
- 3. Update the fields.

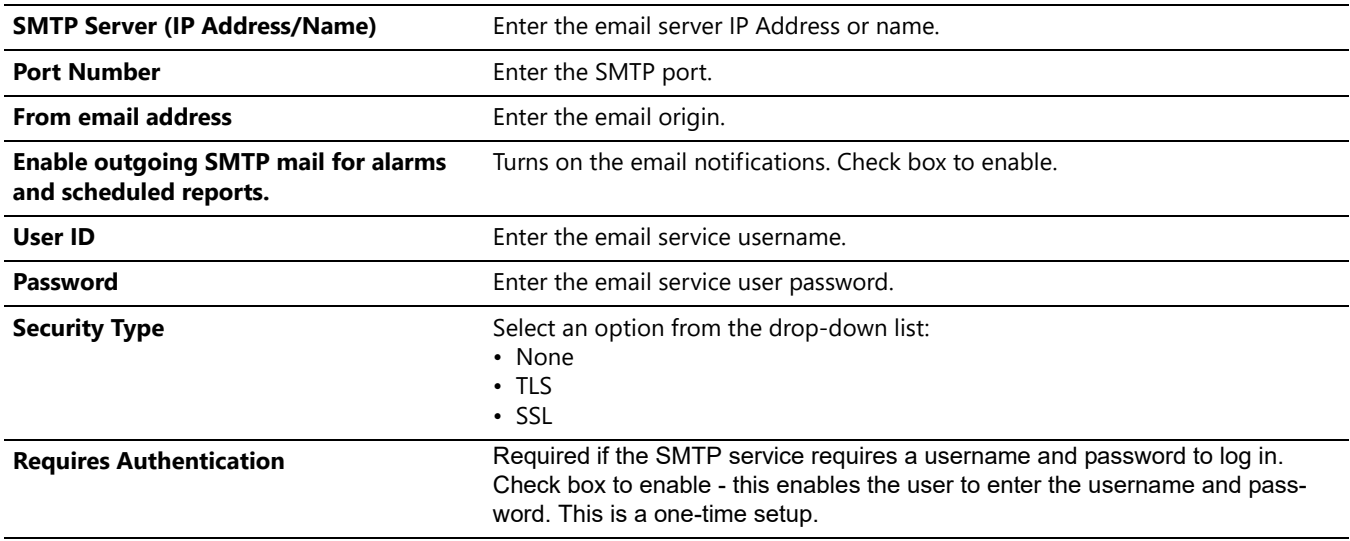

- 4. Click **Test Settings** to verify the information or **Save Settings** to update the information.
- 5. Enter an email address if the field provided. Click **Test** to send an email to the address.

### **3.5 Queue Status**

View application computes many statistics using a Queue Status Period, which uses a sliding window for the time period in minutes. Administrators can adjust the Status period time frame. The View application displays a red triangle by changed values to indicate an unsaved change.

#### **To manage the queue status configuration:**

- 1. Log in to the View application with an Allworx username and password.
- 2. Navigate to **Configure** > **Queue Status**. The Manage Queue Status page displays.
- 3. Click **Select Server...** and select an option from the drop-down list.
- 4. Locate the Queue in the list. Click **Status Period** and adjust the setting.
- 5. Click **Save changes** to update the information or **Cancel changes** to disregard the request.

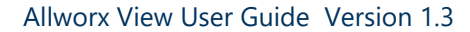

# **3.6 Backup/Restore Database**

The View application enables users with View administrator permissions to backup, restore, or purge the View database. The Allworx server has limited space to store View records. Sites that have heavy call traffic should perform a View backup on a daily basis. Prior to the following events, Allworx recommends performing a View backup:

- 
- 
- performing a restore on the Allworx server vising the Allworx Migrate Tool
- upgrading the View application  **in the View of the Ally of the Ally of the Ally of the Ally of the Ally of the Ally of the Ally of the Ally of the Ally of the Ally of the Ally of the Ally of the Ally of the Ally of the**
- upgrading the Allworx system software **•** performing multi-site changes to the Allworx server

allwor

# **3.7 Backup**

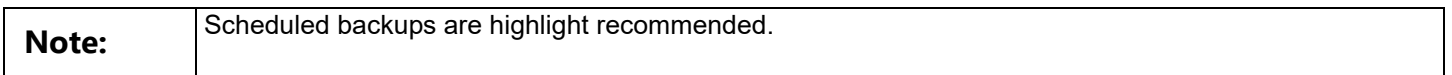

At any time, Allworx administrators can either click **Backup Now** to begin the database back up immediately or schedule a back up to begin at another time.

After completing the backup, the View application provides a restore point in the Restore Data drop-down list.

#### **To schedule or manage a backup:**

1. Log in to the View application with an Allworx username and password.

### 2. Navigate to **Configure** > **Backup / Restore Database**.

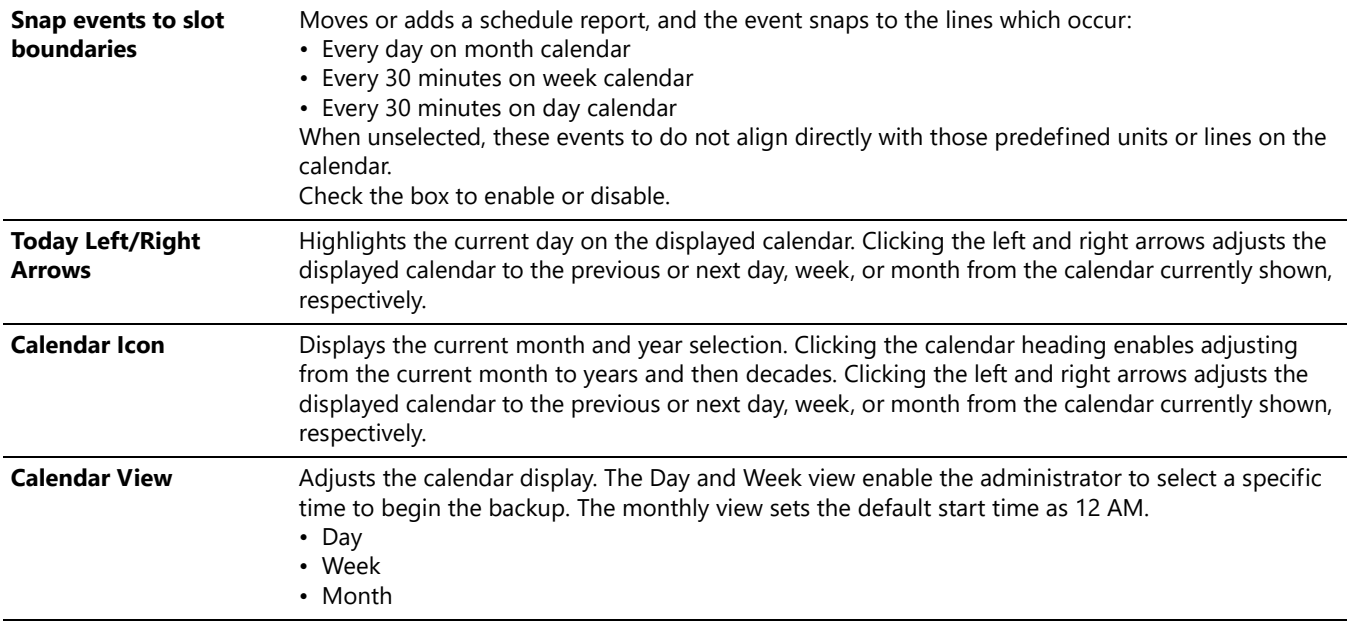

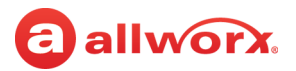

3. Double-click a day, and then a time on the displayed calendar or double-click an existing event. The Event dialog box opens. Enter or adjust the required information.

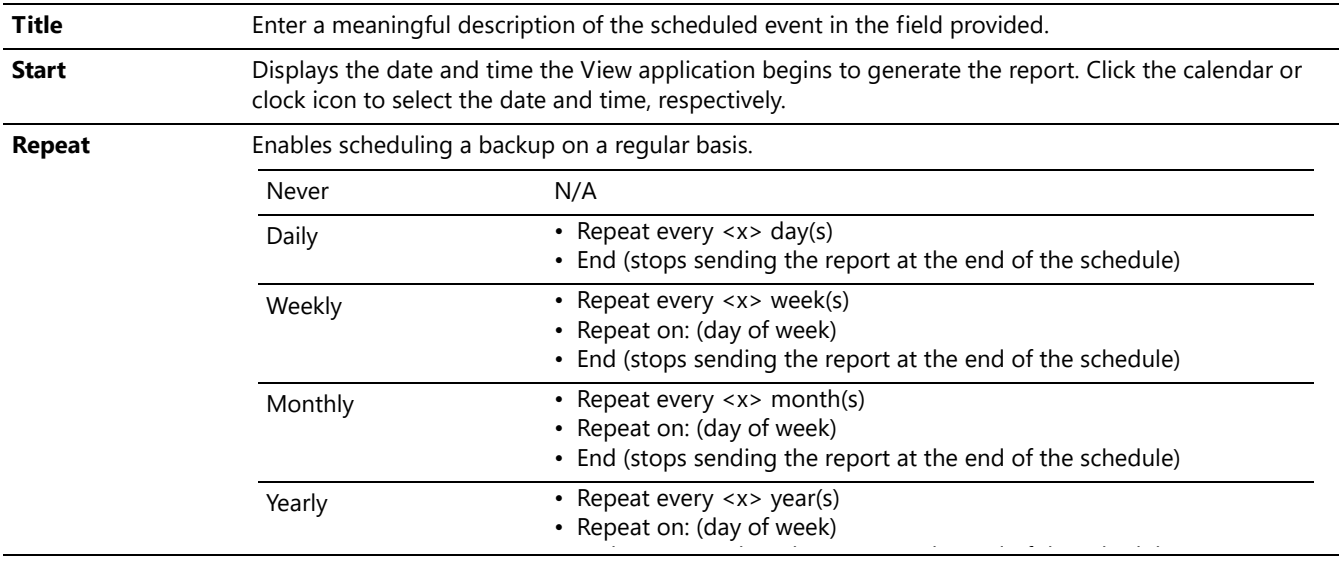

4. Click **Save changes** to update the calendar or **Cancel changes** to disregard the request.

### **3.7.1 Restore from Backup**

For restores, the View administrator must use the View application to perform the restore. The View application uses an encrypted file; copy/paste functions do not work.

#### **To perform a restore from backup:**

- 1. Log in to the View application with an Allworx username and password.
- 2. Navigate to **Configure** > **Backup / Restore Database**. The Backup / Restore Status page displays.
- 3. Locate **Restore from Backup:** and click the drop-down arrow. Select the restore point.
- 4. Click **Restore Database** to begin the restore.

### **3.7.2 Purge Database**

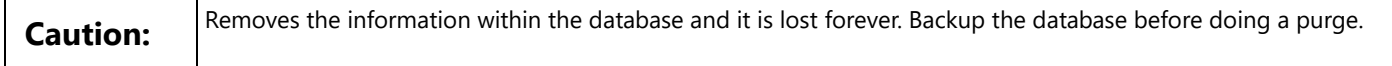

- 1. Log in to the View application with an Allworx username and password.
- 2. Navigate to **Configure** > **Backup / Restore Database**. The Backup / Restore Status page displays.

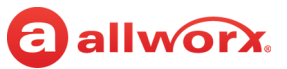

3. Locate the Purge Database: section. Enter the information:

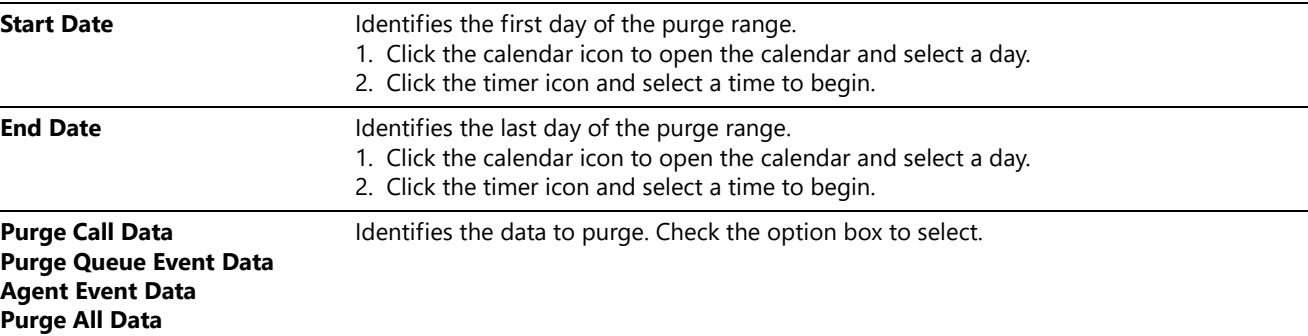

4. Click **Purge Database** to begin.

## **3.8 User Settings**

The User Settings page displays active users and the level of access, administrator settings (Allworx administrators can adjust the settings as necessary to meet requirements), and indicator an unsaved value changes.

The settings available only to View administrators include:

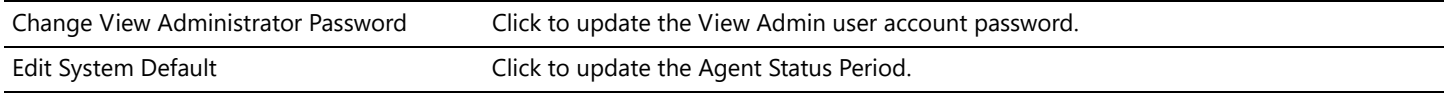

#### **To manage the User Settings:**

- 1. Log in to the View application with an Allworx username and password.
- 2. Navigate to **Configure** > **User Settings**. The User Settings page displays.
- 3. Locate the user line in the table and click:

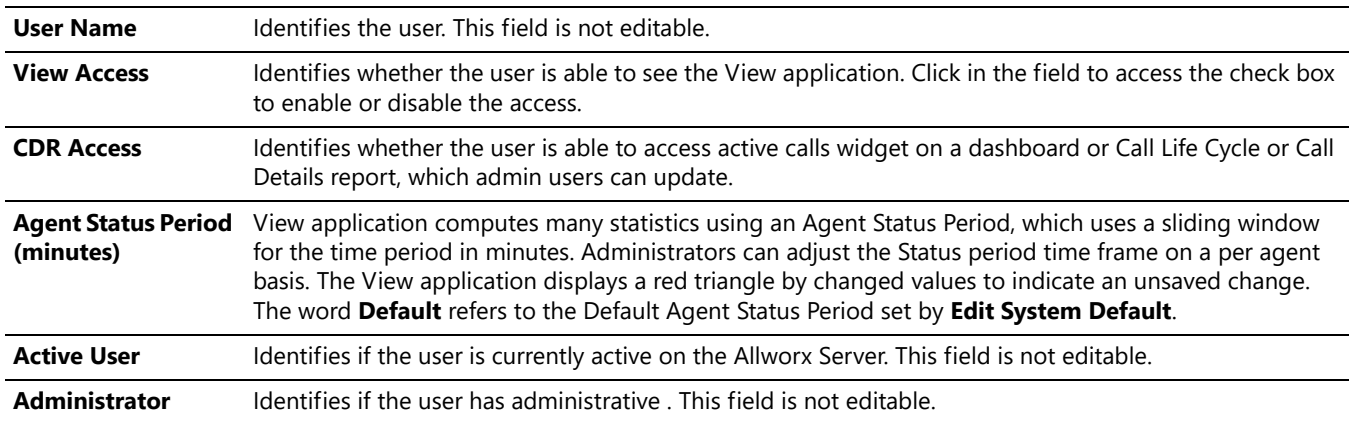

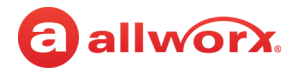

For advanced information, click the arrow left of the username.

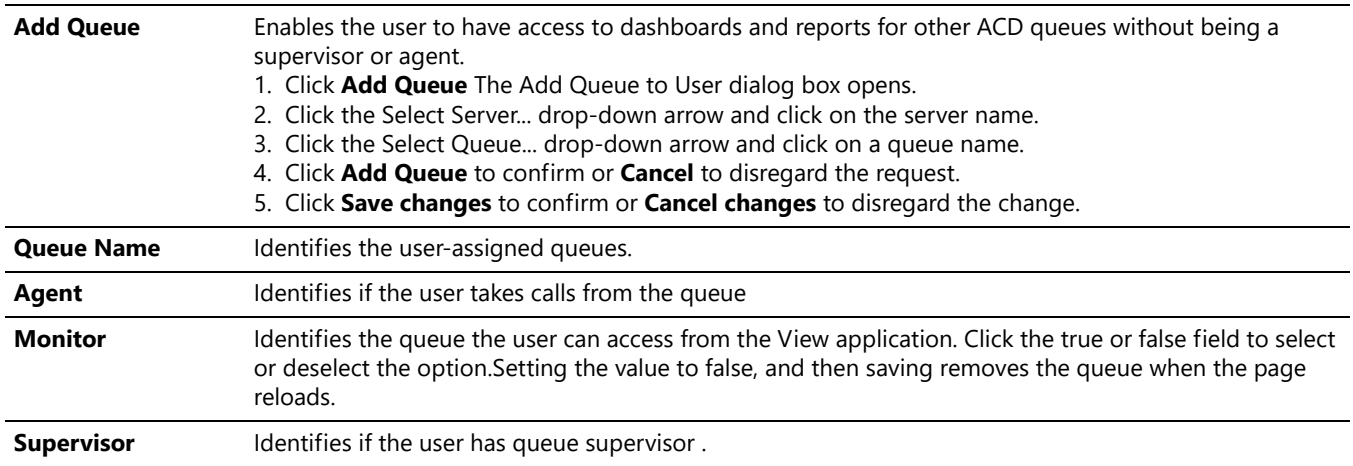

4. Click **Save changes** to update the information or **Cancel changes** to disregard the request.

#### **To remove the queue monitoring permissions for a user:**

- 1. Navigate to **Configure** > **User Settings.**
- 2. Click the triangular control next to the username. A list of queues available to the user displays.
- 3. Locate the **Monitor** column and click on the word **True**. Uncheck the checkbox.
- 4. Click **Save changes** at the top of the Queue list, and then click **Save changes** at the top of the user list.

# <span id="page-28-0"></span>**3.9 Contacts**

Administrators can add, update, or delete contacts for email and SMS notifications.

#### **To manage contacts:**

- 1. Log in to the View application with an Allworx username and password.
- 2. Navigate to **Configure** > **Contacts**. The Contacts page displays.

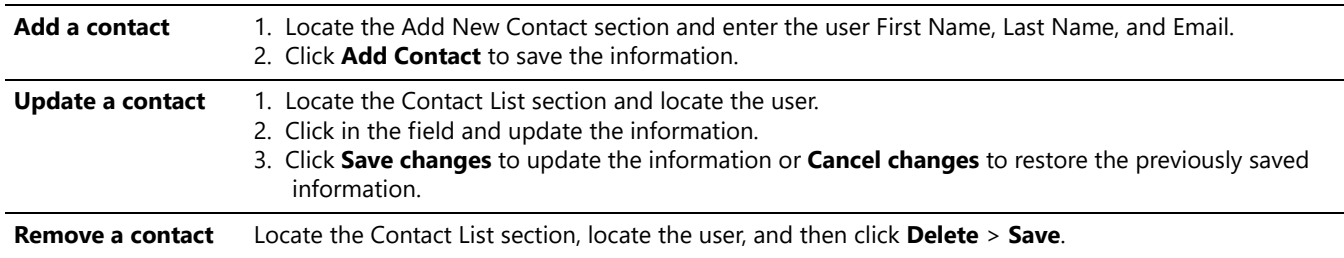

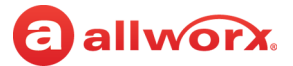

# **3.10 Reports Schedule**

Administrators can specify dates and times to begin generating reports. The View application displays a red triangle by changed values to indicate unsaved changes.

The application indicates the if outgoing SMTP mail is disabled or enabled. Click the **Disabled** or **Enabled** link to access the SMTP configuration page. See ["SMTP Configuration" on page 16](#page-23-0) for more information.

#### **To manage scheduled reports:**

1. Log in to the View application with an Allworx username and password.

#### 2. Navigate to **Configure** > **Reports Schedule**. The User Settings page displays.

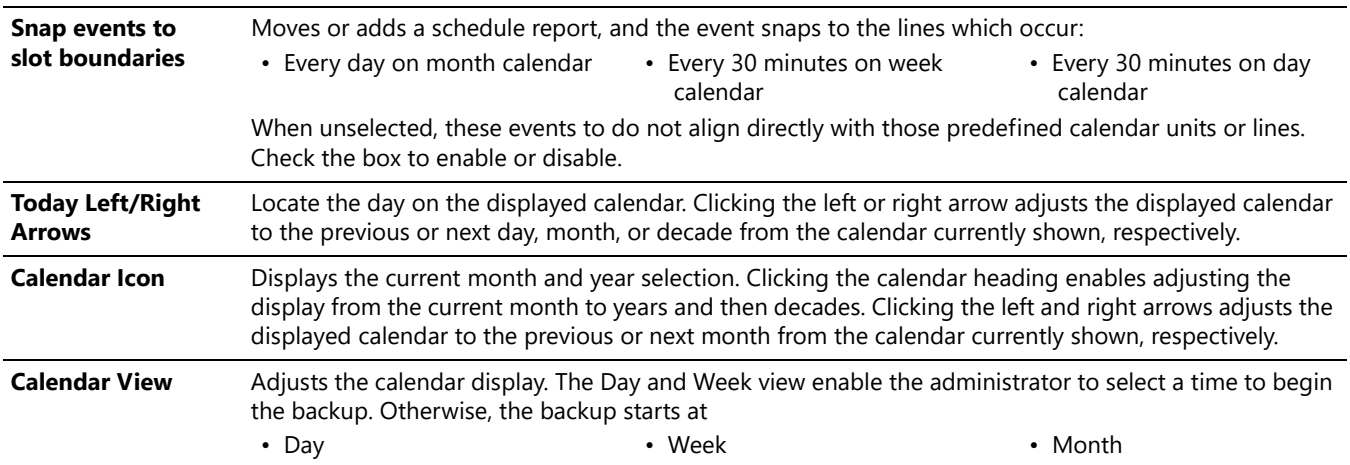

3. Double-click a day, and then a time on the displayed calendar or double-click an existing event. The Event dialog box opens. Enter or adjust the required information.

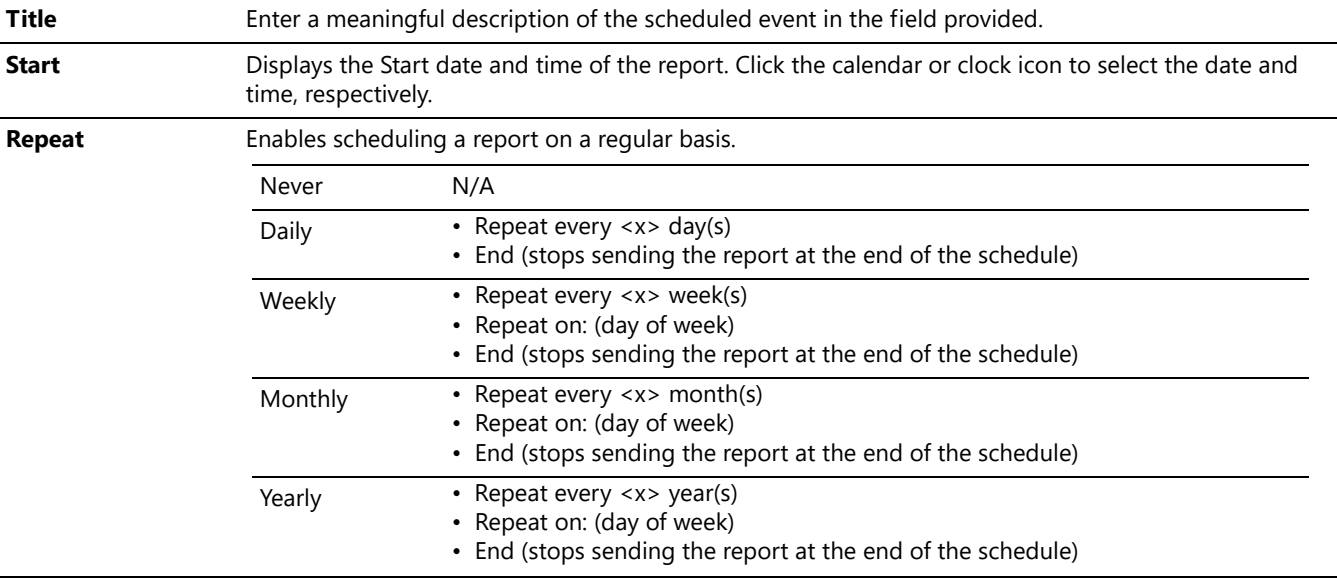

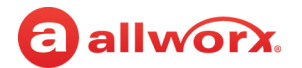

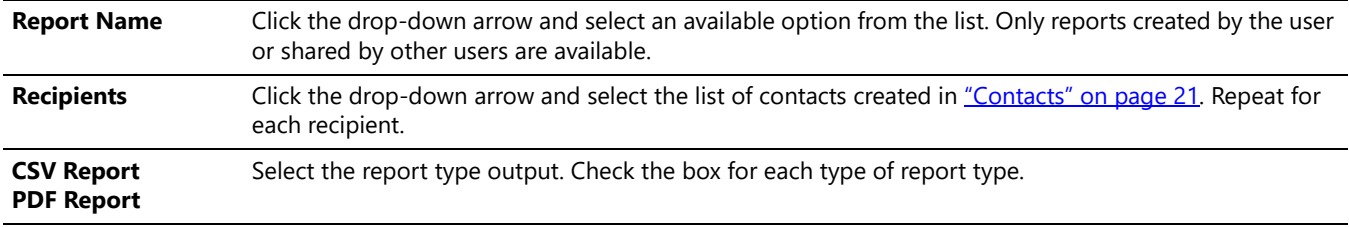

4. Click **Save** to update the information or **Cancel** to disregard the request.

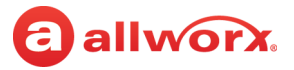

# a allworx **Chapter 4 Reports**

View users can create and manage reports within the View application. The Reports feature enables specifying and managing information based on a set of criteria.

- Reports containing Agent Summary and Agent Matrix data: assign the user as an agent to an ACD queue (Fairness, Linear Priority, Sequential Round Robin) not a Call Queue (Ring All).
- Reports containing queue summary and matrix data: the data contains information for both ACD and Call Queues. See the Allworx Queuing and Automatic Call Distribution Guide Version 7.7 or Allworx Server Administrator's Guide Version 8.0 and later for more information about queues and agents.

# **4.1 Permissions**

The View application determines user access based on log in credentials.

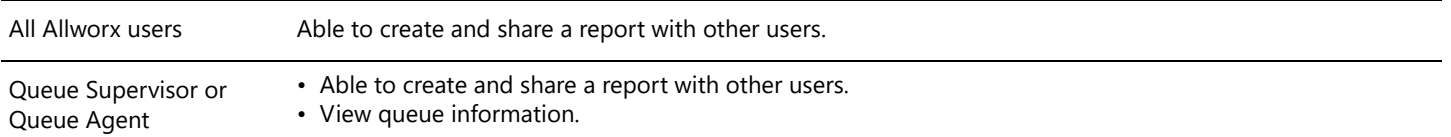

# **4.2 Report Configuration Overview**

The available filters and operators in the View reporting section locate and return discrete sets of information within a large database across different filtering items

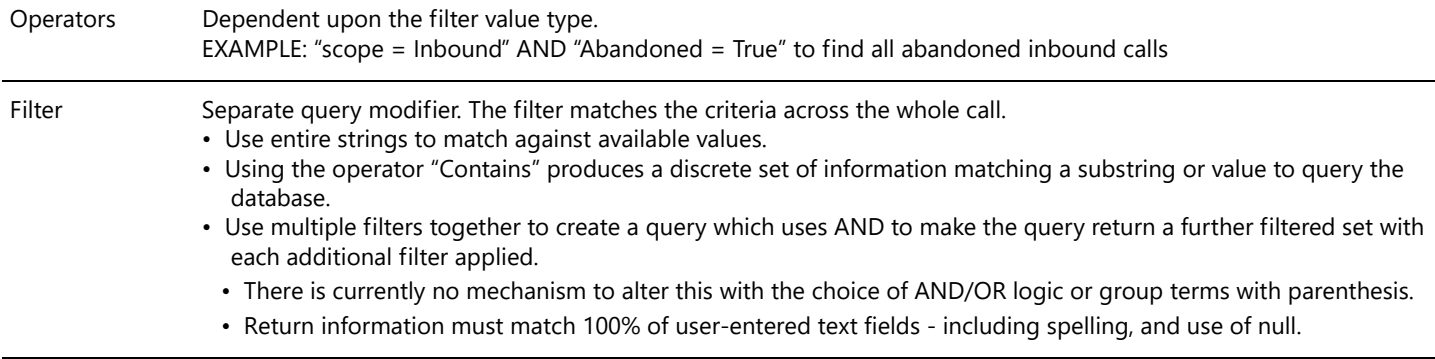

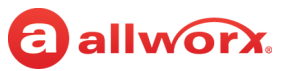

### **4.2.1 Filter Descriptions**

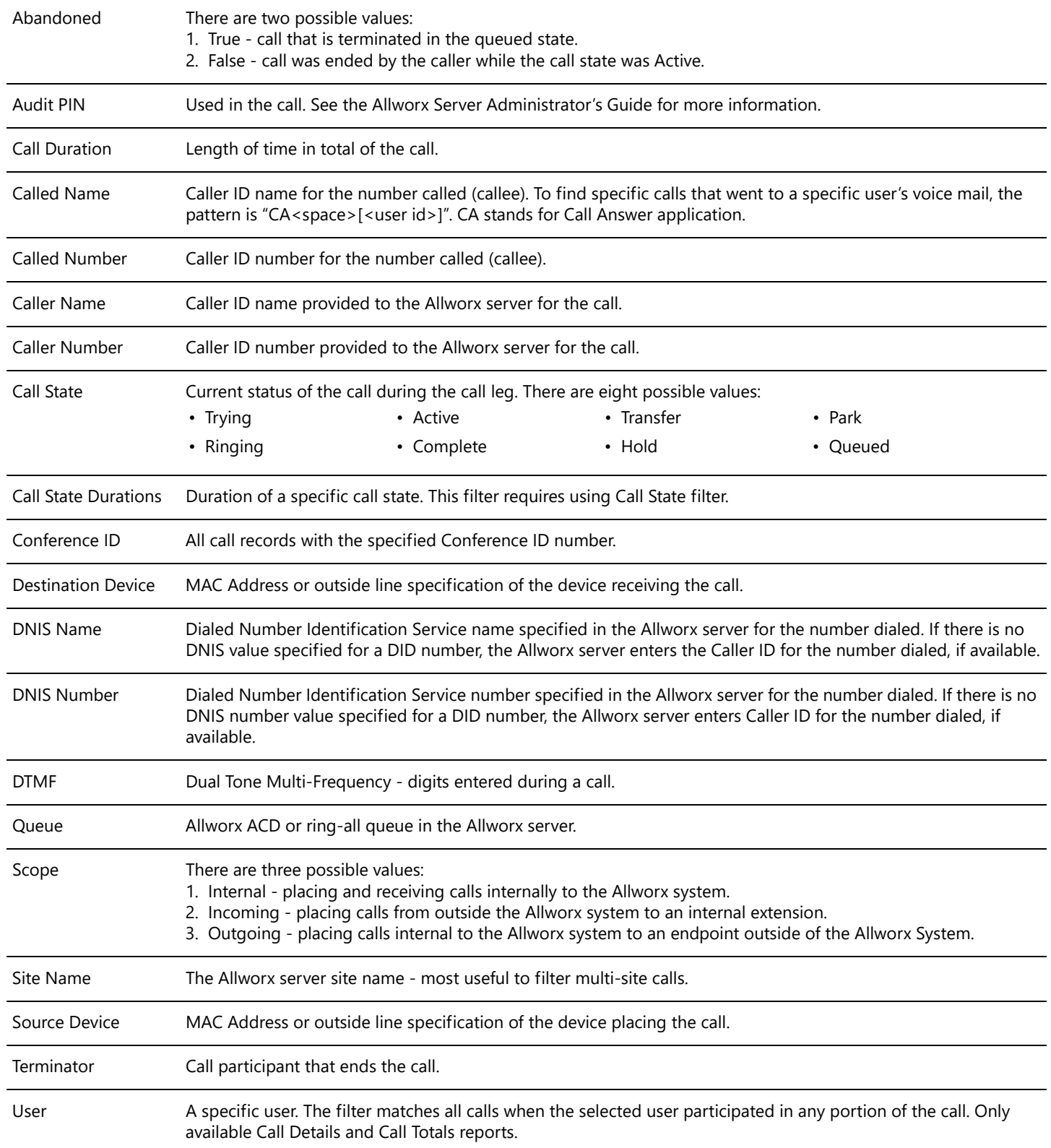

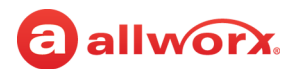

### **4.2.2 Operator Descriptions**

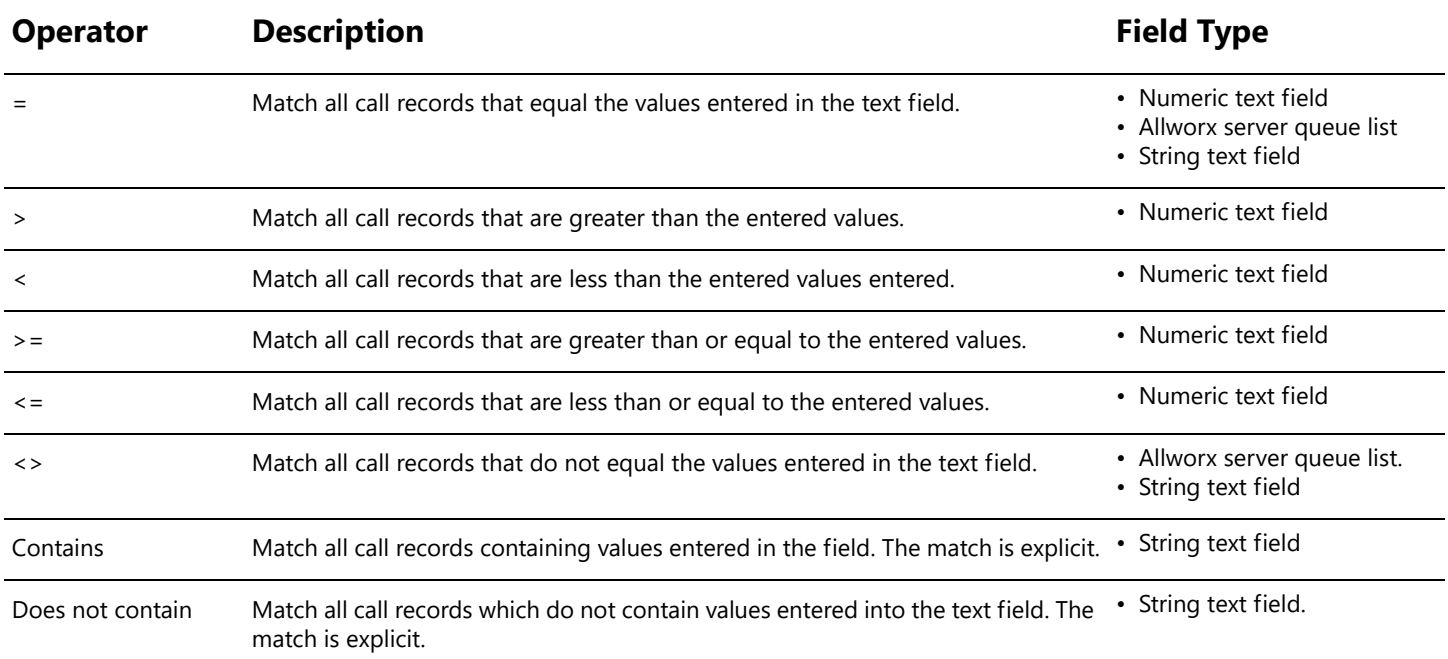

### **4.2.3 Range Descriptions**

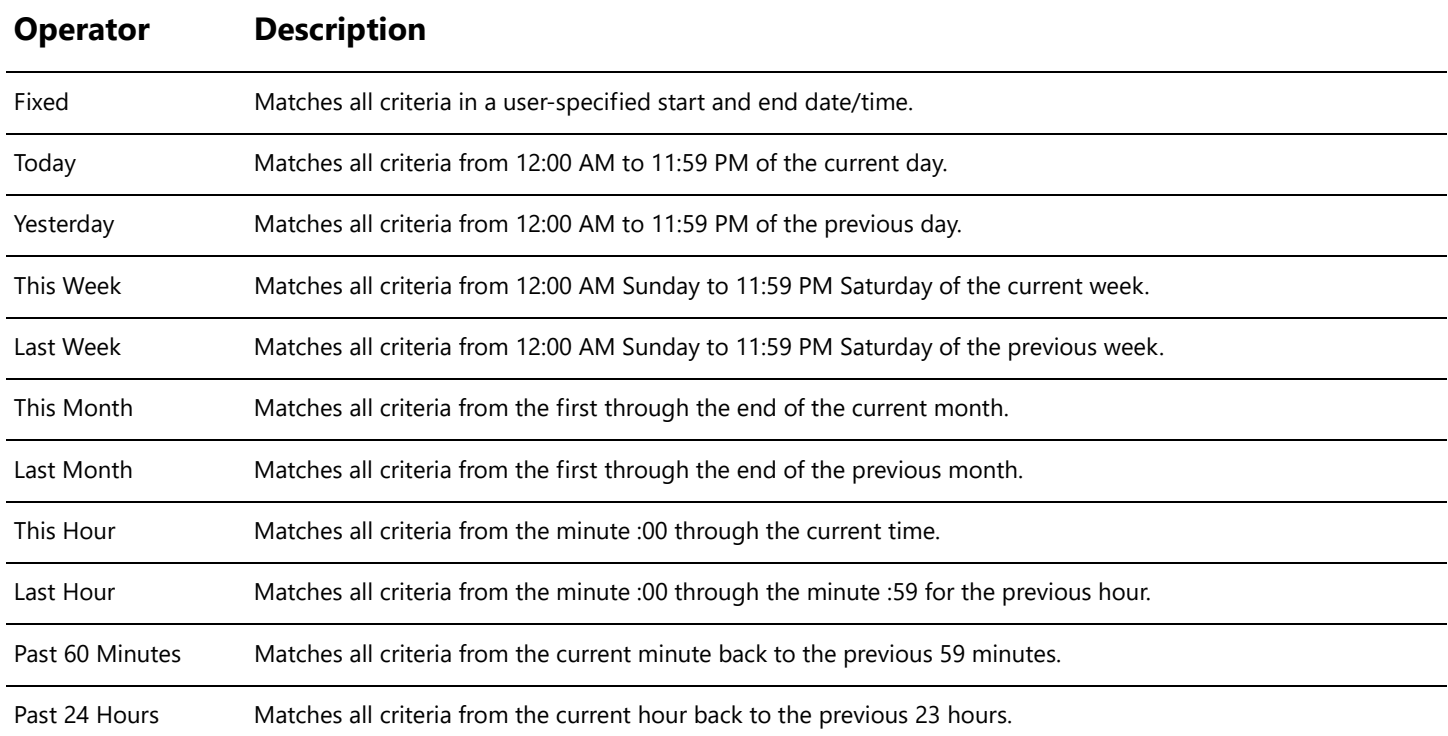

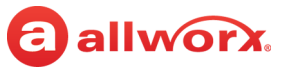

### **4.2.4 Reporting Descriptions**

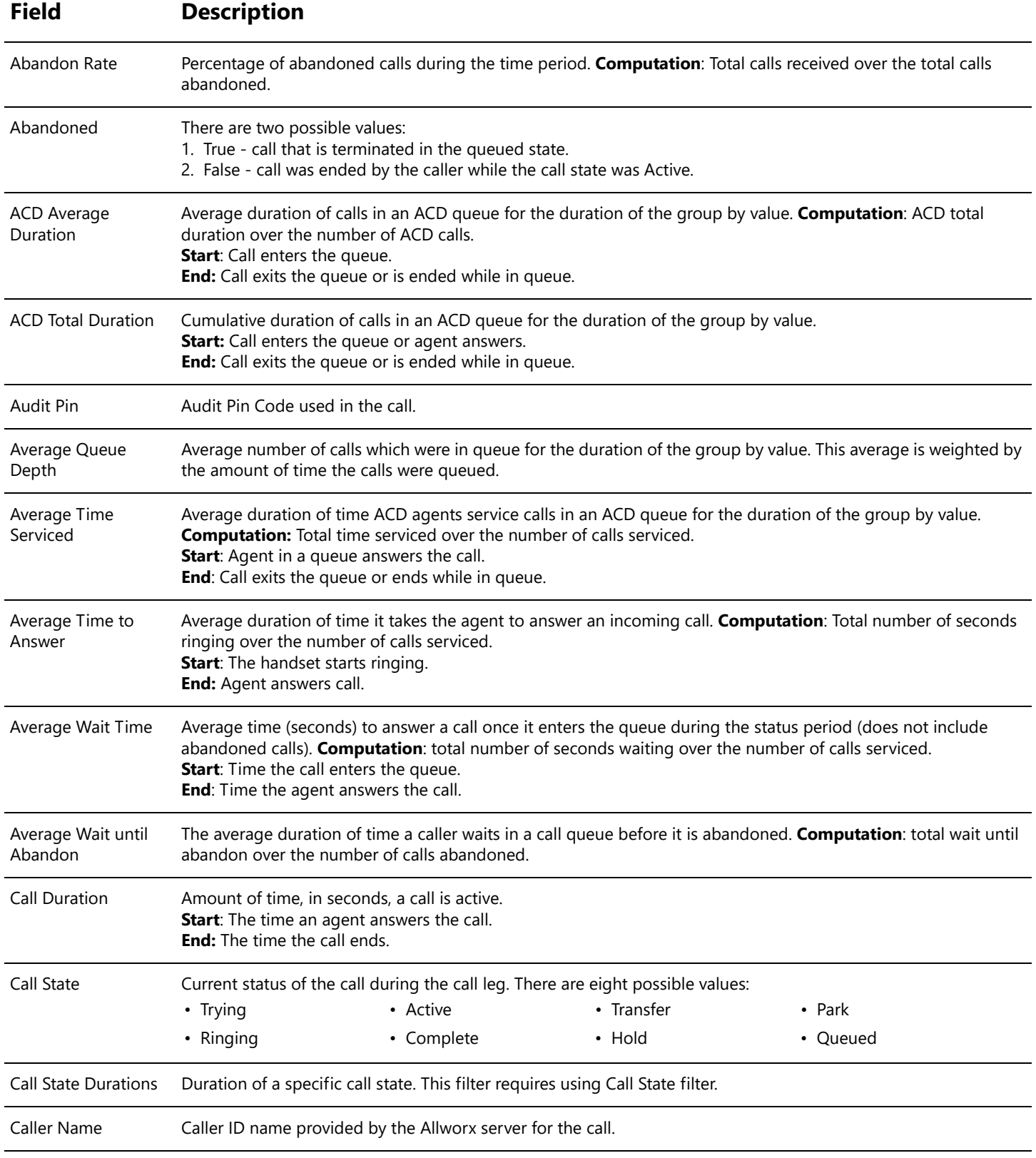
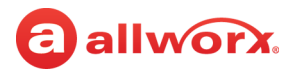

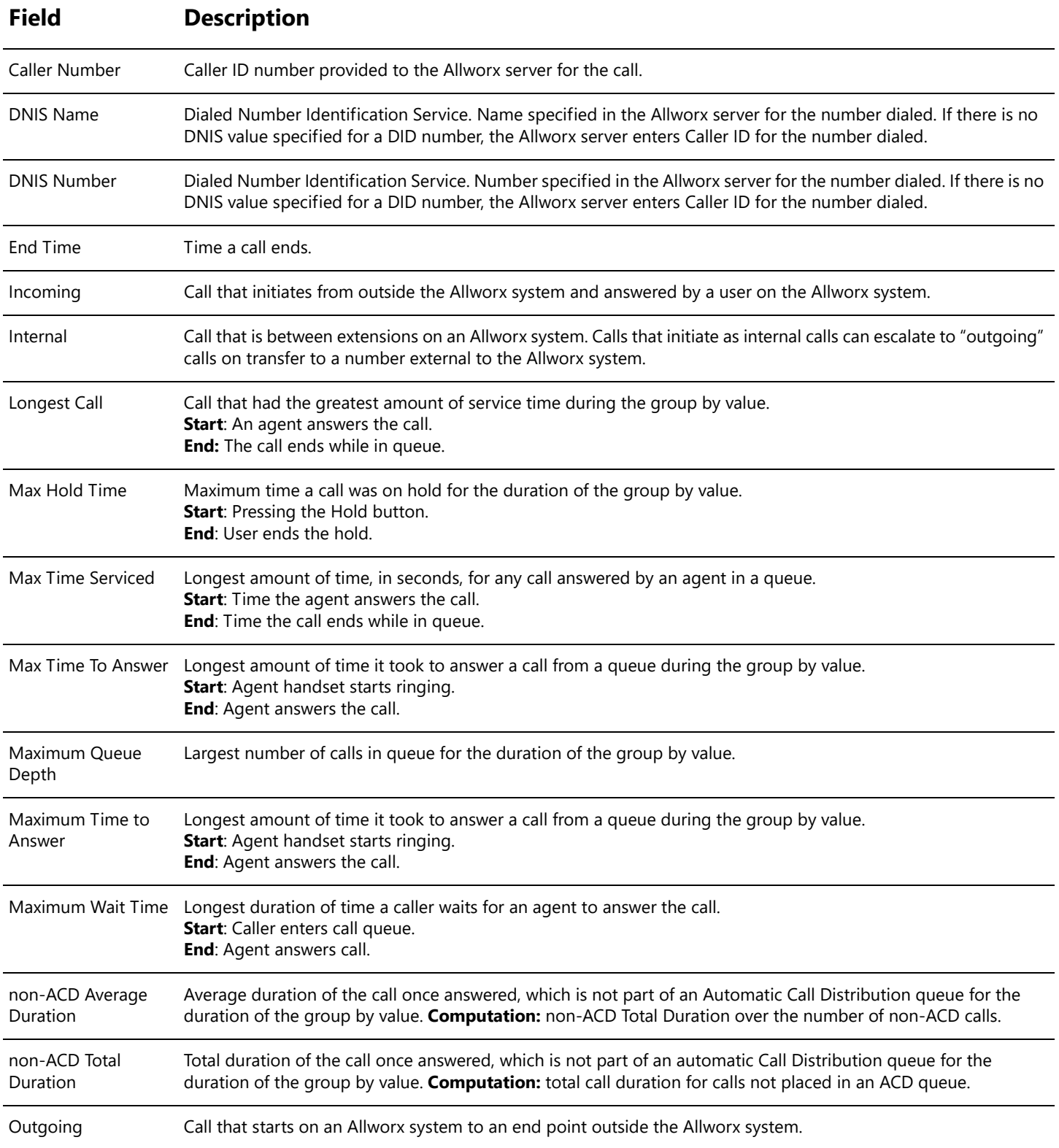

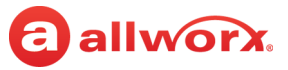

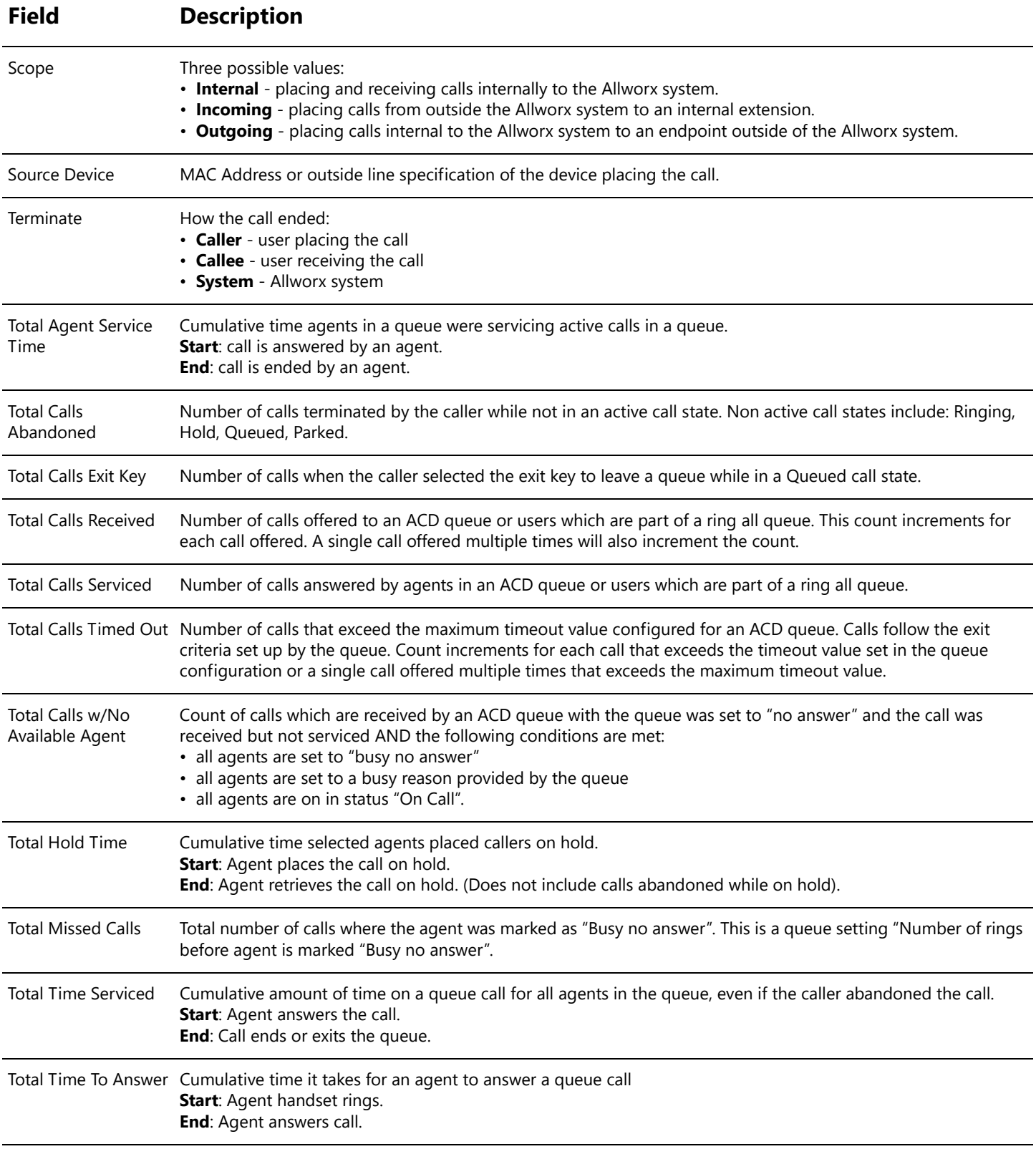

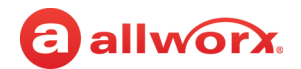

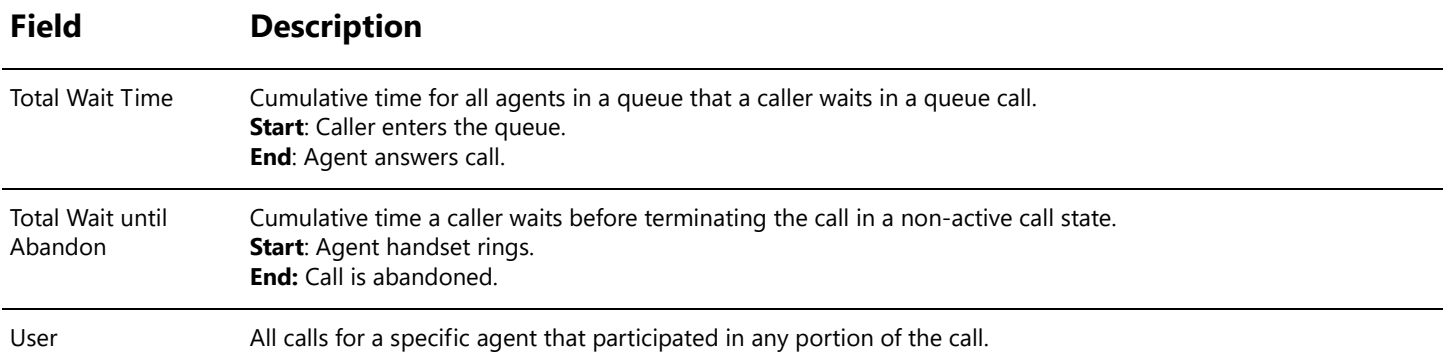

## **4.3 Manage Reports**

The Manage Reports option displays a list available reports to sort, edit, or delete.

- 1. Log in to the View application with an Allworx username and password.
- 2. Navigate to **Reports** > **Manage Reports** and select an option:

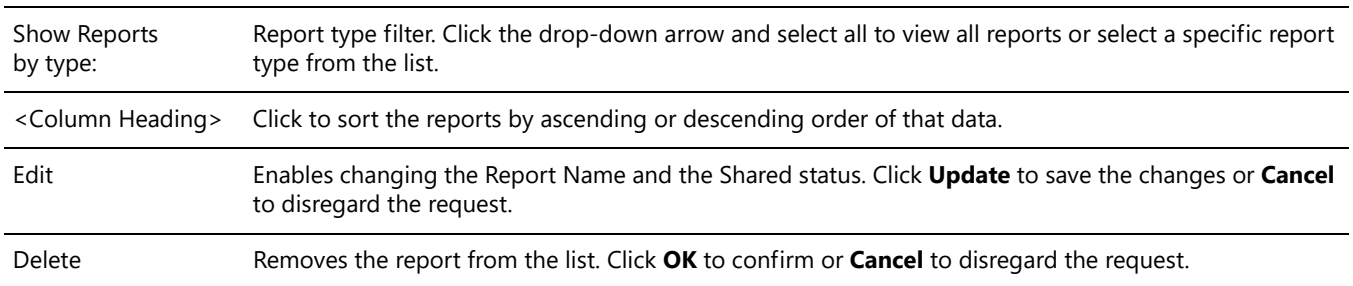

## **4.4 Call Detail Report**

The Call Detail report enables users to configure or run a report specific to each call matching the query details and filters. When a selected filter item returns multiple values, the values display in semi-colon separated list.

**Example**: a transferred call has two active states. User selects the filter: Call State Duration > 10 seconds for the Call State = Active. The View report below displays one record, with two Call State Duration

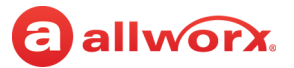

#### Allworx View User Guide Version 1.3

values that match the criteria, separated by a semi-colon.

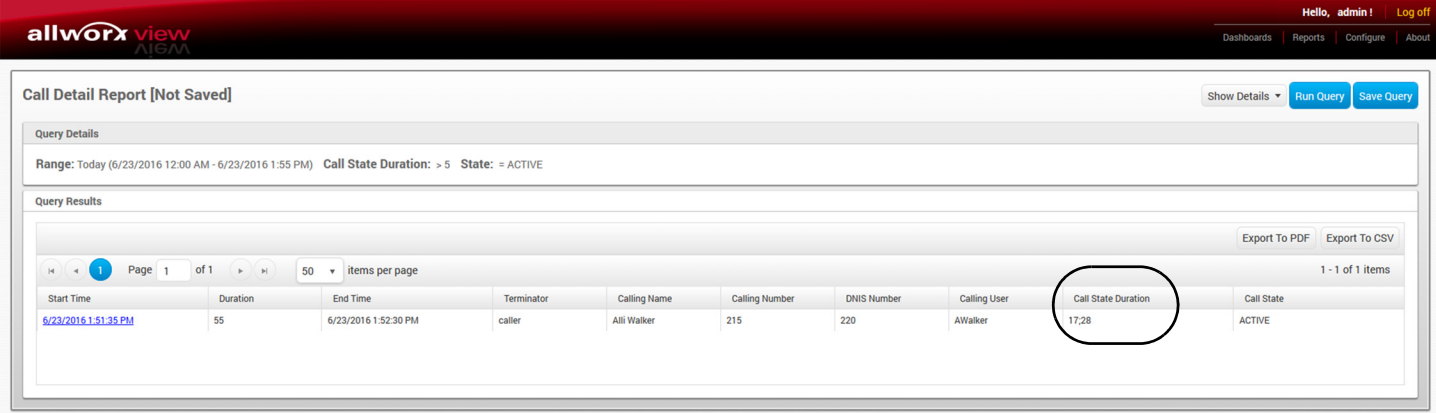

### **4.4.1 Call Detail Report Management**

1. Log in to the View application with an Allworx username and password.

#### 2. Navigate to **Reports** > **Call Detail** and select an option:

![](_page_39_Picture_113.jpeg)

#### 3. Manage the report, click:

![](_page_39_Picture_114.jpeg)

![](_page_40_Picture_0.jpeg)

The report displays on the web page. Select an option to manage the data.

![](_page_40_Picture_124.jpeg)

#### **Query Results:**

Click a column heading to sort the report by ascending or descending order of that data.

### <span id="page-40-0"></span>**4.4.2 Call Detail Query Configuration**

percentages than displayed within the application.

![](_page_40_Picture_125.jpeg)

Check or uncheck the available check boxes to include or exclude the information from the report. Users must select at least one field. Options include:

• Start Time • Terminator • User • Abandoned • Call Duration • Source Device • • Audit Pin • End Time • Caller Name • DNS Name • Scope • Caller Number • DNIS Number

## **4.5 Multiple Call Lifecycle Report**

The Multiple Call Lifecycle report provides all states of each call within a given range in one report. The View application presents the information on a per call basis displayed in a standard report grid with all selected columns. Call records display each Call State as a separate line item grouped by the Call ID

#### Allworx View User Guide Version 1.3

![](_page_41_Picture_1.jpeg)

#### number.

![](_page_41_Picture_109.jpeg)

### **4.5.1 Multiple Call Lifecycle Report Management**

- 1. Log in to the View application with an Allworx username and password.
- 2. Navigate to **Reports** > **Multiple Call Lifecycle** and select an option:

![](_page_41_Picture_110.jpeg)

#### 3. Manage the report, click:

![](_page_41_Picture_111.jpeg)

![](_page_42_Picture_0.jpeg)

The report displays on the web page. Select an option to manage the data.

![](_page_42_Picture_125.jpeg)

\***NOTE**: When selecting the Export to CSV option, the numeric calculations are more precise for values such as averages and percentages than displayed within the application.

#### **Query Results:**

Click a column heading to sort the report by ascending or descending order of that data.

## **4.6 Multiple Call Lifecycle Query Configuration**

![](_page_42_Picture_126.jpeg)

## **4.7 Call Totals Report, Call Totals Matrix, User Call Totals Report**

• Abandoned • Calling User • Call State Start Time • Conference ID • DTMF

The Call Totals report enables any Allworx user to configure or run a report or matrix specific to each call or set of calls matching the query details and filters including received calls that enter a call queue. The User Call Totals report enables any Allworx user to configure or run a report for a specific user or a set of users. The report includes calls when the selected user or users participated in any portion of the call and breaks down call durations into ACD and non-ACD calls.

![](_page_43_Picture_0.jpeg)

### **4.7.1 Manage the Call Totals Reports**

1. Log in to the View application with an Allworx username and password.

#### 2. Navigate to **Reports** > **Call Totals** and select an option:

![](_page_43_Picture_148.jpeg)

#### 3. Manage the report queries and filters, click:

![](_page_43_Picture_149.jpeg)

#### The report displays on the web page. Select an option to manage the data.

![](_page_43_Picture_150.jpeg)

\***NOTE**: When selecting the Export to CSV option, the numeric calculations are more precise for values such as averages and percentages than displayed within the application.

#### **Query Results:**

Click a column heading to sort the report or matrix by ascending or descending order of that data.

![](_page_44_Picture_0.jpeg)

## <span id="page-44-0"></span>**4.7.2 Call Totals Report Query Configuration**

![](_page_44_Picture_138.jpeg)

• Hour/Month/Date • Internal • Total

• Incoming • Outgoing

## **4.7.3 User Call Totals Report Configuration**

![](_page_44_Picture_139.jpeg)

![](_page_45_Picture_1.jpeg)

#### **Show These Fields:**

![](_page_45_Picture_143.jpeg)

- 
- 
- Incoming Internal Outgoing ACD
- 
- 
- 
- Total non-ACD Total Duration non-ACD Average Duration ACD Total Duration
- ACD Average Duration

### <span id="page-45-0"></span>**4.7.4 Call Totals Matrix Configuration**

![](_page_45_Picture_144.jpeg)

## **4.8 Lines in Use Report and Lines in Use Matrix**

The Lines in Use report or matrix is specific to all outgoing lines matching the query details configured by the View user. The Allworx server buffers data so if the View server and the Allworx server become disconnected, then the View data persists. This requires Allworx system software 8.0.7.6 or later.

### **4.8.1 Manage the Lines in Use Reports**

- 1. Log in to the View application with an Allworx username and password.
- 2. Navigate to **Reports** > **Lines in Use** and select an option:

Lines in Use Setup a new Lines in Use report configuration. See ["Lines in Use Report Query Configuration" on page 39](#page-46-0) for more information about the settings.

![](_page_46_Picture_0.jpeg)

![](_page_46_Picture_132.jpeg)

#### 3. Manage the report, click:

![](_page_46_Picture_133.jpeg)

The report displays on the web page. Select an option to manage the data.

![](_page_46_Picture_134.jpeg)

#### **Query Results:**

Click a column heading to sort the report by ascending or descending order of that data.

### <span id="page-46-0"></span>**4.8.2 Lines in Use Report Query Configuration**

![](_page_46_Picture_135.jpeg)

![](_page_47_Picture_1.jpeg)

![](_page_47_Picture_183.jpeg)

#### **Show Maximum or Average:**

Displays the usage information for each line connected to the server. Average displays the average number of lines in use. Maximum displays the maximum number of lines in use.

**NOTE**: Large range values with small group by values can create long running queries.

### <span id="page-47-0"></span>**4.8.3 Lines in Use Matrix Configuration**

![](_page_47_Picture_184.jpeg)

#### **Show Maximum or Average:**

Displays the usage information for each line connected to the server. **Average** displays the average number of lines in use. **Maximum** displays the maximum number of lines in use.

## **4.9 Queue Summary Report and Matrix**

The Queue Summary option enables queue supervisors or queue agents to configure or run a report or matrix specific to all queue activity matching the query details and filters.

![](_page_48_Picture_0.jpeg)

### **4.9.1 Manage the Queue Summary Reports**

1. Log in to the View application with an Allworx username and password. Navigate to **Reports** > **Queue** and select an option:

![](_page_48_Picture_152.jpeg)

#### 2. Manage the report, click:

![](_page_48_Picture_153.jpeg)

The report displays on the web page. Select an option to manage the data.

![](_page_48_Picture_154.jpeg)

\***NOTE**: When selecting the Export to CSV option, the numeric calculations are more precise for values such as averages and percentages than displayed within the application.

#### **Query Results:**

Click a column heading to sort the report by ascending or descending order of that data.

### <span id="page-48-0"></span>**4.9.2 Queue Summary Report Query Configuration**

#### **Query:**

Select Server: Click the drop-down arrow and select an available server.

#### Allworx View User Guide Version 1.3

![](_page_49_Picture_1.jpeg)

![](_page_49_Picture_145.jpeg)

#### **Show These Fields:**

Check or uncheck the available check boxes to include or exclude the information from the report. Users must select at least one field. Options include:

- 
- 
- 
- 
- 
- 
- Abandon Rate Average Time Serviced Total Wait Time Total Wait until Abandon
- Total Calls Exit Key Average Queue Depth Average Wait Time
- Total Calls Received Total Calls Timed Out Maximum Queue Depth Maximum Wait Time
- Total Calls Serviced Total Time Serviced • • • • Total Agent Service Time Service Time
	-
	-
	-
- 
- 
- Total Calls Abandoned Total Calls w/No Available Agent Maximum Time to Answer Average Wait until Abandon
	-

### <span id="page-49-0"></span>**4.9.3 Queue Summary Matrix Configuration**

![](_page_49_Picture_146.jpeg)

![](_page_50_Picture_0.jpeg)

#### **Show These Fields:**

Check or uncheck the available check boxes to include or exclude the information from the report. Users must select at least one field.

- 
- 
- 
- Total Calls Abandoned Total Calls w/No Available Agent Maximum Time to Answer Average Wait until Abandon
	-
- Total Calls Exit Key Average Queue Depth Average Wait Time
- Total Calls Received Total Calls Timed Out Maximum Queue Depth Maximum Wait Time
- Total Calls Serviced Total Time Serviced • • • • Total Agent Service Time
	-
	-
	-
- 
- 
- 
- Abandon Rate Average Time Serviced Total Wait Time Total Wait until Abandon
- **4.10 Agent Summary Report, Agent Summary Matrix, and Agent History Report**

The Agent Summary/Agent History option enables users to configure or run a report or matrix specific to agent activity matching the query details and filters.

### **4.10.1 Manage the Agent Summary Reports**

1. Log in to the View application with an Allworx username and password. Navigate to **Reports** > **Agent** and select an option:

![](_page_50_Picture_172.jpeg)

#### 2. Manage the report, click:

![](_page_50_Picture_173.jpeg)

![](_page_51_Picture_0.jpeg)

![](_page_51_Picture_1.jpeg)

The report displays on the web page. To output the report into another format, click:

![](_page_51_Picture_129.jpeg)

\***NOTE**: When selecting the Export to CSV option, the numeric calculations are more precise for values such as averages and percentages than displayed within the application.

## <span id="page-51-0"></span>**4.10.2 Agent Summary Report Query Configuration**

![](_page_51_Picture_130.jpeg)

Check or uncheck the available check boxes to include or exclude the information from the report. Users must select at least one field.

- 
- 
- 
- Total Calls Serviced Average Time Serviced Longest Call Total Time To Answer
- Total Missed Calls Total Time Serviced Average Time to Answer Max Time To Answer

### <span id="page-51-1"></span>**4.10.3 Agent Summary Matrix Configuration**

![](_page_51_Picture_131.jpeg)

![](_page_52_Picture_0.jpeg)

Group By: (X-Axis) The options selected in the Group By: (Y-Axis) query determine the availability of the options available in Group By: (X-Axis). Therefore, not all options identified below display with each range selection. Click the drop-down arrow to select a range. Options include: • Every 15 Minutes • Hour • Week • Month • Every 30 Minutes • Day • Day of Week

#### **Show These Fields:**

Check or uncheck the available check boxes to include or exclude the information from the report. Users must select at least one field.

- Total Calls Serviced Total Time Serviced Total Time To Answer Total Hold Time
	-
- 
- Total Missed Calls Max Time Serviced Max Time To Answer Max Hold Time
- 
- 
- 

### <span id="page-52-0"></span>**4.10.4 Agent History Report Query Configuration**

![](_page_52_Picture_114.jpeg)

#### The following information displays after clicking **Run Query**.

![](_page_52_Picture_115.jpeg)

\* Clicking an **On Call** status opens the call life cycle information.

\*\* The Total Busy status includes Ringing, Admin Functions, and agent selected busy states (e.g., lunch or research).

![](_page_53_Picture_1.jpeg)

# **Chapter 5 Dashboards**

The dashboard is the main controller of the View application. Users can manage (setup) or select from a list of dashboards as a home screen. View now reports more data.

## **5.1 Permissions**

a allworx

The View application determines user access based on the log in credentials.

![](_page_54_Picture_143.jpeg)

## **5.2 Manage Dashboards**

The Manage Dashboard feature enables users to manage dashboards. To set dashboard as the home screen, click the radio button in the Home column associated with the dashboard.

#### **To add, edit, or delete a dashboard:**

1. Log in to the View application with an Allworx username and password.

#### 2. Navigate to **Dashboards** > **Manage Dashboards**.

![](_page_54_Picture_144.jpeg)

## **5.3 Dashboard**

Select a dashboard to make it active on the viewing screen. Users can see shared dashboards and personal dashboards; however, users cannot edit a dashboard created by another user. Each dashboard displays in the menu by the name given during creation; long dashboard names are right justified.

## <span id="page-54-0"></span>**5.4 Edit Dashboard**

The Edit Dashboard feature enables users to reconfigure the widgets displayed on a saved dashboard.

Toll Free 1 866 ALLWORX \* 585 421 3850 Page 47 www.allworx.com Version B Updated: February 2, 2017

![](_page_55_Picture_0.jpeg)

#### **To edit dashboard:**

- 1. Log in to the View application with an Allworx username and password.
- 2. Locate the feature options and click **Edit Dashboard**.
- 3. Enter or update the information using the drop-down arrows. See "Statistics and Calculations" [on page 49](#page-56-0) for more information. While editing a dashboard, additional controls display with each widget. Click:

![](_page_55_Picture_84.jpeg)

4. Repeat as necessary for Scrollable Areas Two and Three.

#### 5. Click:

![](_page_55_Picture_85.jpeg)

## allworx

## <span id="page-56-0"></span>**5.5 Statistics and Calculations**

## **5.5.1 Agent Statistics**

![](_page_56_Picture_145.jpeg)

![](_page_57_Picture_1.jpeg)

![](_page_57_Picture_2.jpeg)

![](_page_57_Picture_147.jpeg)

![](_page_58_Picture_0.jpeg)

![](_page_58_Picture_132.jpeg)

## **5.6 Dashboard Settings**

Use these dashboard settings when adding or updating a dashboard.

![](_page_58_Picture_133.jpeg)

![](_page_59_Picture_1.jpeg)

#### **Scrollable Area <one, two, or three>**

![](_page_59_Picture_227.jpeg)

## allworx

![](_page_60_Picture_248.jpeg)

![](_page_61_Picture_1.jpeg)

![](_page_61_Picture_195.jpeg)

![](_page_62_Picture_0.jpeg)

![](_page_62_Picture_128.jpeg)

## <span id="page-62-0"></span>**5.7 Configuring Bar Charts**

A graphical display of queue and agent alarm thresholds using green (meeting or exceeding requirements), yellow (meeting yellow alarming requirements), and red (meeting or exceeding red alarming requirements). There are two types of bar charts:

- Progressive bar chart displays a professively colored bar chart to represent the level of the current alarm level. May be:
	- Single color (green): no current threshold reached.
	- Bi-colored (green and yellow): a lower threshold reached.
	- Tricolored (green, yellow, and red): an upper threshold limit is reached (upper = larger number and lower = smaller number).
	- Goal-oriented bar charts displays a single-colored bar chart and reverses the upper and lower thresholds (upper = smaller number and lower = larger number).

## The bar chart is available in the following widget options:

#### **Agent List Options**

Allworx View User Guide Version 1.3

- Calls Missed Avg. Time to Answer Calls Serviced\*
- Avg. Service Time  **Community Community Community Community Community Community Community Community Community Community Community Community Community Community Com**

#### **Queue List Options**

- Queue Depth Service Level\* Avg. Wait Time
- Avg. Queue Depth • Abandon Rate Max. Wait Time
- Max. Queue Depth Speed Of Answer
- \* Goal-oriented bar chart

#### **To configure the bar charts:**

- 1. Log in to the View application with an Allworx username and password.
- 2. Locate the feature options and click **Edit Dashboard**.
- 3. Access the Configure Dialog for the Agent List or Queue List widget by doing one of the following:
	- Add a new **Agent List** or **Queue List** widget.
	- Locate the existing Agent List or Queue List widget and click **Configure**.
- 4. Select the options to display, and click the available **Bar Chart** checkbox. Allworx recommends selecting no more than four bar charts to display.
- 5. Locate the **Set Maximum** field and click the up or down arrow. This is an upper maximum boundary to display in the widget option detail. Defaults are taken from the Threshold settings and should be set higher than the Max Threshold value.
- 6. Click **Save** to keep the changes or **Cancel** to disregard the request. If necessary, adjust the lower and upper threshold limits. See ["Alarms" on page 14](#page-21-0) for more information about adjust the threshold limits.
- -
- 
- 
- 
- 

![](_page_63_Picture_26.jpeg)

- 
- -
	-
- 

![](_page_64_Picture_0.jpeg)

information.

### **Examples of bar charts:**

![](_page_64_Picture_62.jpeg)

![](_page_65_Picture_1.jpeg)

![](_page_66_Picture_0.jpeg)

# **Chapter 3 Troubleshooting**

![](_page_66_Picture_245.jpeg)

![](_page_67_Picture_1.jpeg)

![](_page_67_Picture_252.jpeg)

![](_page_68_Picture_0.jpeg)

![](_page_68_Picture_162.jpeg)

![](_page_69_Picture_1.jpeg)

![](_page_71_Picture_0.jpeg)

Toll Free +1 866 ALLWORX • +1 585 421 3850 www.allworx.com Version C Updated: February 15, 2017